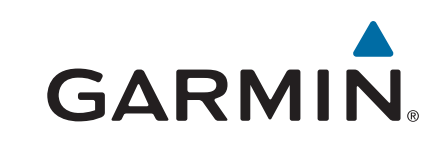

# **Oregon® Seria 700**

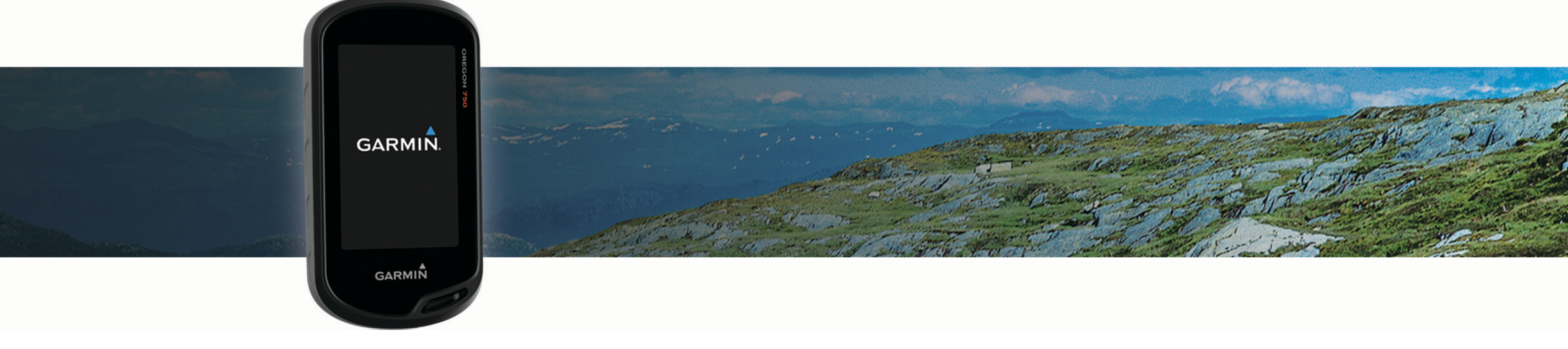

Manual de utilizare

#### © 2016 Garmin Ltd. sau filialele sale

Toate drepturile rezervate. Conform legilor privind drepturile de autor, acest manual nu poate fi copiat, în întregime sau parțial, fără acordul scris al Garmin. Garmin își rezervă dreptul de a-și modifica sau îmbunătăți produsele și de aduce schimbări conținutului acestui manual fără obligația de a înștiința vreo persoană sau organizație cu privire la asemenea modificări sau îmbunătăţiri. Vizitaţi [www.garmin.com](http://www.garmin.com) pentru actualizări curente şi informaţii suplimentare cu privire la utilizarea produsului.

Garmin®, logo-ul Garmin, ANT+®, Auto Lap®, City Navigator®, Oregon®, TracBack® și VIRB® sunt mărci comerciale ale Garmin Ltd. sau ale filialelor sale, înregistrate în S.U.A. și în alte țări. BaseCamp™, chirp™, Garmin Connect™, Garmin Express™, Garmin HuntView™, Connect IQ™, HomePort™, tempe™ şi GSC™ sunt mărci comerciale ale Garmin Ltd. sau ale filialelor sale. Aceste mărci comerciale nu pot fi utilizate fără permisiunea explicită a Garmin.

Marca grafică și logourile BLUETOOTH® sunt proprietatea Bluetooth SIG, Inc. și orice utilizare a acestor mărci de către Garmin are loc sub licență. Wi‑Fi® este o marcă comercială înregistrată a Wi-Fi Alliance Corporation. Mac®este o marcă comercială înregistrată a Apple Computer, Inc. Windows®este o marcă comercială înregistrată a Microsoft Corporation în S.U.A. și în alte țări. microSD® şi logoul microSDHC sunt mărci comerciale ale SD-3C, LLC. Alte mărci comerciale şi denumiri comerciale aparţin proprietarilor respectivi.

NMEA® este o marcă comercială înregistrată a National Marine Electronics Association (Asociația națională pentru produse electronice de uz maritim). NMEA 2000 și logoul NMEA 2000 sunt mărci comerciale înregistrate ale National Marine Electronics Association (Asociaţia Naţională pentru Produse Electronice Utilizate în Navigaţie).

Acest produs este certificat ANT+®. Vizitați [www.thisisant.com/directory](http://www.thisisant.com/directory) pentru o listă de produse și aplicații compatibile.

## **Cuprins**

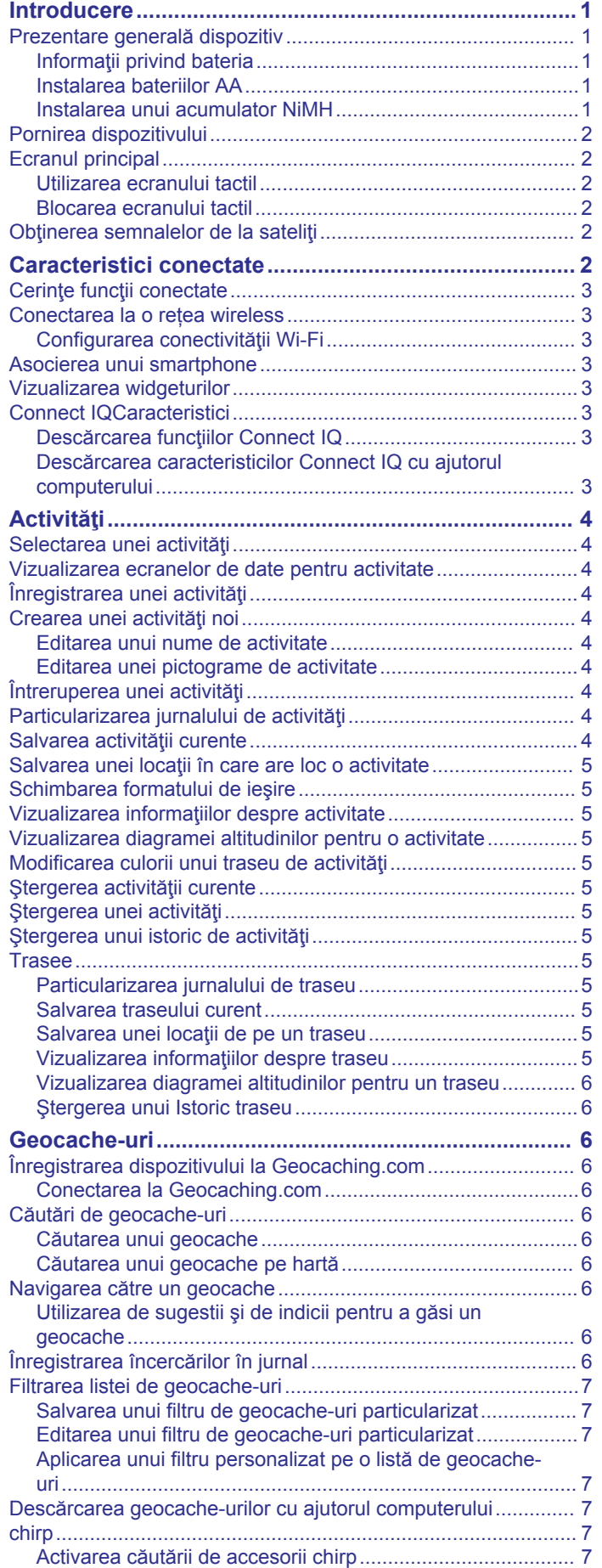

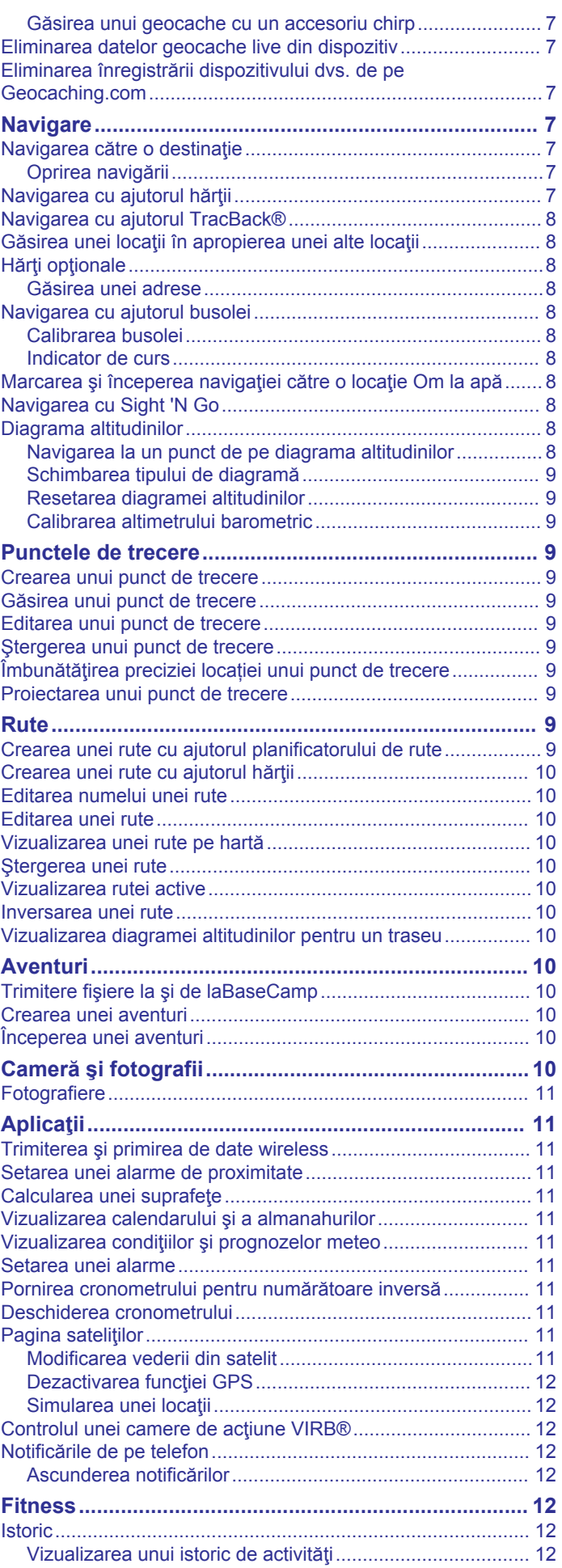

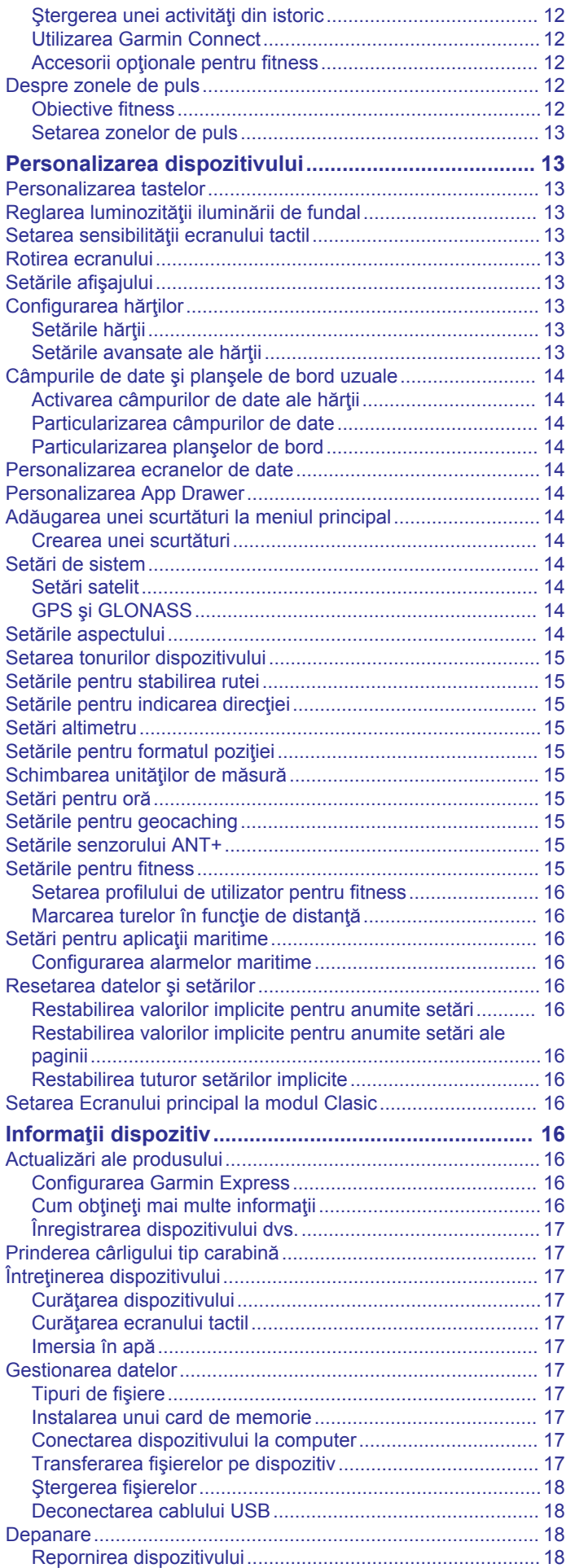

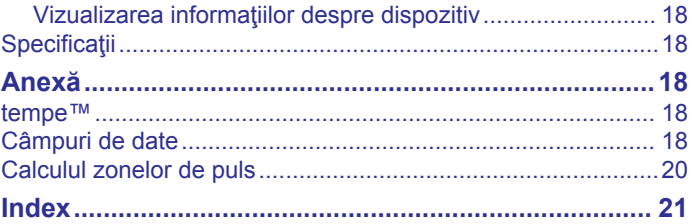

## **Introducere**

#### **AVERTISMENT**

<span id="page-4-0"></span>Consultaţi ghidul *Informații importante privind siguranța și produsul, din cutia produsului, pentru a afla datele de siguranță și alte informații importante despre produs.*

## **Prezentare generală dispozitiv**

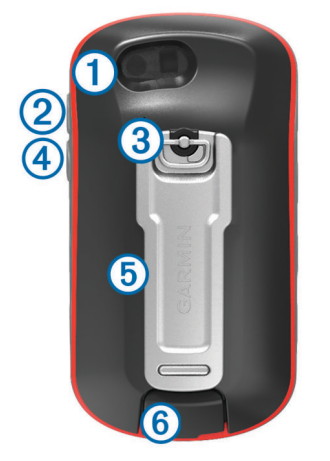

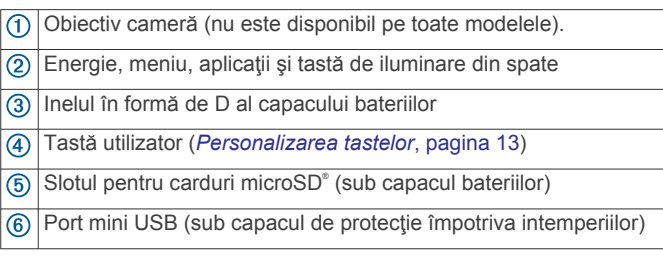

#### **Informaţii privind bateria**

#### **AVERTISMENT**

Temperatura nominală a dispozitivului poate depăşi intervalul utilizabil pentru unele baterii. Bateriile alcaline se pot rupe la temperaturi ridicate.

Nu utilizaţi un dispozitiv ascuţit pentru a scoate bateriile.

#### **ATENŢIE**

Contactaţi centrul local de reciclare a deşeurilor pentru a recicla bateriile în mod adecvat.

#### *ATENŢIONARE*

Bateriile alcaline pierd o proporţie însemnată din capacitate odată cu scăderea temperaturii. Utilizaţi baterii cu litiu atunci când operaţi dispozitivul sub limita de îngheţ.

#### *Prelungirea duratei de viaţă a bateriei*

Puteţi face mai multe lucruri pentru a extinde durata de viaţă a bateriilor.

- Reduceţi luminozitatea iluminării de fundal (*[Reglarea](#page-16-0)  [luminozităţii iluminării de fundal](#page-16-0)*, pagina 13).
- Reduceţi perioada de temporizare a iluminării de fundal (*[Setările afişajului](#page-16-0)*, pagina 13).
- Utilizaţi modul de economisire a bateriilor (*Activarea modului de economisire a bateriilor*, pagina 1).
- Reduceţi viteza de trasare a hărţii (*[Configurarea hărţilor](#page-16-0)*, [pagina 13\)](#page-16-0).

#### *Activarea modului de economisire a bateriilor*

Puteţi utiliza modul de economisire a bateriilor pentru a prelungi durata de viaţă a bateriei.

Din App Drawer, selectaţi **Setup** > **Display** > **Battery Save** > **On**.

În modul de economisire a bateriilor, ecranul se închide când durata de iluminare a fundalului expiră. Puteți selecta  $\circlearrowleft$  pentru a porni ecranul.

#### *Depozitarea pe termen lung*

Când intentionati să nu utilizați dispozitivul mai multe luni, scoateti bateriile. Datele stocate nu se pierd la scoaterea bateriilor.

#### **Instalarea bateriilor AA**

În loc de acumulatorul NiMH opţional (*Instalarea unui* 

*acumulator NiMH*, pagina 1), puteţi utiliza două baterii alcaline, NiMH sau litiu. Acest lucru este util când sunteţi pe un traseu și nu puteți încărca acumulatorul NiMH. Pentru rezultate optime, utilizaţi baterii NiMH sau cu litiu.

**NOTĂ:** bateriile alcaline standard nu se recomandă pentru modelele Oregon 750 atunci când se utilizează caracteristica de cameră.

- **1** Rotiţi inelul în formă de D în sens invers acelor de ceas şi trageţi în sus pentru a scoate capacul.
- **2** Introduceţi două baterii AA, respectând polaritatea.

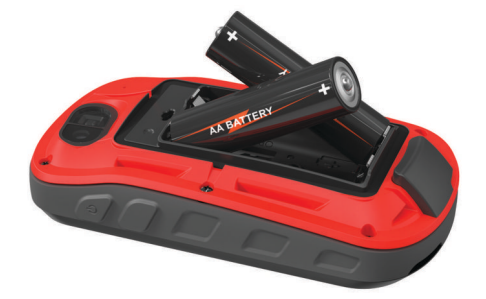

- **3** Repoziţionaţi capacul bateriilor şi rotiţi inelul în formă de D în sensul acelor de ceas.
- **4** Tineți apăsat  $\bigcirc$ .
- **5** Selectaţi **Setup** > **System** > **Battery Type**.
- **6** Selectaţi **Alkaline**, **Lithium**, **NiMH** sau **Precharged NiMH**.

#### *Informaţii privind bateria*

#### **AVERTISMENT**

Temperatura nominală a dispozitivului poate depăşi intervalul utilizabil pentru unele baterii. Bateriile alcaline se pot rupe la temperaturi ridicate.

Nu utilizaţi un dispozitiv ascuţit pentru a scoate bateriile.

#### **ATENŢIE**

Contactaţi centrul local de reciclare a deşeurilor pentru a recicla bateriile în mod adecvat.

#### *ATENŢIONARE*

Bateriile alcaline pierd o proportie însemnată din capacitate odată cu scăderea temperaturii. Utilizaţi baterii cu litiu atunci când operaţi dispozitivul sub limita de îngheţ.

#### **Instalarea unui acumulator NiMH**

Dispozitivul functionează cu un acumulator NiMH (optional) sau două baterii AA (*Instalarea bateriilor AA*, pagina 1).

- **1** Rotiţi inelul în formă de D în sens invers acelor de ceas şi trageţi în sus pentru a scoate capacul.
- **2** Găsiți acumulatorul 1.

<span id="page-5-0"></span>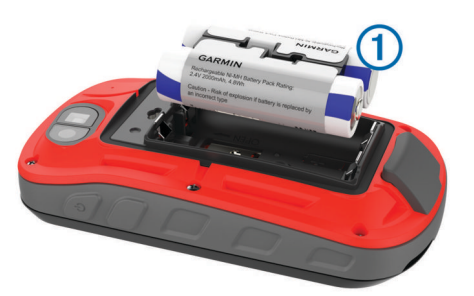

- **3** Introduceţi acumulatorul, respectând polaritatea.
- **4** Apăsați usor acumulatorul în poziție.
- **5** Repoziţionaţi capacul bateriilor şi rotiţi inelul în formă de D în sensul acelor de ceas.

#### *Încărcarea acumulatorului*

#### *ATENŢIONARE*

Pentru a preveni corodarea, uscați bine portul USB, capacul de intemperii, precum şi zona învecinată, înainte de a încărca sau conecta dispozitivul la un computer.

Nu încercați să utilizați dispozitivul pentru a încărca o baterie care nu a fost furnizată de Garmin® . Dacă încercaţi să încărcaţi o baterie care nu a fost furnizată de Garmin poate duce la deteriorarea dispozitivului şi la anularea garanţiei.

Înainte de a conecta conectorul drept al cablului USB la dispozitivul dvs., se recomandă îndepărtarea accesoriilor optionale de montaj.

**NOTĂ:** dispozitivul nu se încarcă dacă este în afara intervalului de temperatură aprobat (*Specificaţii*[, pagina 18](#page-21-0)).

Puteți încărca acumulatorul folosind o priză de perete standard sau un port USB de pe calculator.

**1** Ridicați capacul de protecție împotriva intemperiilor  $\bigcirc$  de pe portul USB (2).

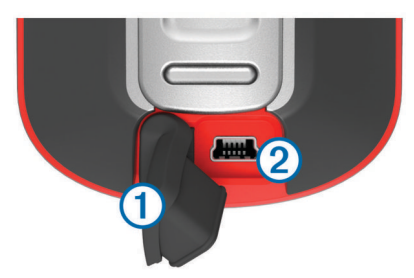

- **2** Introduceţi conectorul mic al cablului USB în portul USB al dispozitivului.
- **3** Introduceti conectorul mare al cablului USB într-un adaptor de c.a. sau într-un port USB al computerului.
- **4** Dacă este necesar, conectaţi adaptorul de c.a. la o priză de perete standard.

Când conectaţi dispozitivul la o sursă de energie, dispozitivul porneşte.

**5** Încărcaţi complet bateria. **SUGESTIE:** puteţi vedea indicatorul bateriei, glisând în jos din partea de sus a ecranului.

#### *Economisirea energiei la încărcarea dispozitivului.*

Puteţi dezactiva funcţiile dispozitivului în timpul încărcării.

- **1** Conectaţi dispozitivul la o sursă de alimentare externă.
- **2** Menţineţi apăsat butonul de alimentare până când ecranul se stinge.

Dispozitivul intră într-un mod de încărcare a bateriei, cu un consum redus de energie şi apare indicatorul bateriei.

**3** Încărcați complet dispozitivul.

### **Pornirea dispozitivului**

Tineți apăsat (<sup>1</sup>).

## **Ecranul principal**

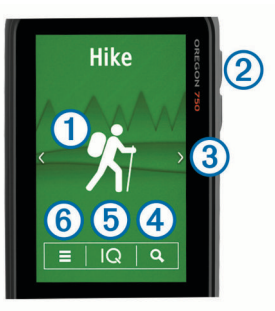

- $\bigcirc$ Selectați pentru a vizualiza ecranele de date pentru activitate sau pentru a înregistra o activitate.
- $(2)$ Selectați  $\circlearrowright$  pentru a deschide app drawer.
- $\overline{3}$ Glisaţi la stânga sau la dreapta pentru a parcurge tipurile de activități.

Glisați la stânga sau la dreapta în timpul unei activități pentru a parcurge paginile pentru activitate. Glisați în jos pentru a vizualiza widgeturile și indicatorul bateriei.

- 
- $\circled{4}$ Selectați Q pentru a căuta o destinație.
- $\overline{6}$ Selectați | Q pentru a deschide Connect IQ™aplicațiile.
- Selectați **pentru a modifica setările dispozitivului** și setările  $<sup>6</sup>$ </sup> pentru activitatea afișată.

#### **Utilizarea ecranului tactil**

- Atingeți ecranul pentru a selecta un element.
- Transformaţi fiecare selecţie de pe ecranul tactil într-o acțiune distinctă.
- Selectați ✔ pentru a salva modificările și a închide pagina.
- Selectați ♦ pentru a reveni la pagina precedentă.
- Selectați **î** pentru a reveni la meniul principal.
- Selectați e pentru a vizualiza elemente de meniu specifice ale paginii pe care o vizualizaţi.

#### **Blocarea ecranului tactil**

Puteţi bloca ecranul pentru a preveni atingerile accidentale ale ecranului.

Selectati  $\circlearrowleft$  >  $\bullet$ .

*Deblocarea ecranului tactil*

Selectați  $\circlearrowleft$  >  $\mathbf{\hat{a}}$ .

## **Obţinerea semnalelor de la sateliţi**

Înainte de a putea utiliza caracteristicile de navigare GPS, trebuie să recepţionaţi semnale de satelit. Este posibil ca dispozitivul să necesite o vizibilitate neobstrucţionată a cerului pentru a recepţiona semnale de la sateliţi. Pot fi necesare între 30 şi 60 de secunde pentru recepţionarea semnalelor de satelit.

- **1** Glisaţi în jos pentru a vizualiza widgetul de stare.
- **2** Aşteptaţi până când barele de semnal GPS devin verzi.

## **Caracteristici conectate**

Funcțiile conectate sunt disponibile pentru dispozitivul dvs. Oregon 700 atunci când conectaţi dispozitivul la un smartphone compatibil cu ajutorul tehnologiei wireless Bluetooth® . Unele funcţii necesită instalarea aplicaţiei Garmin Connect™ Mobile pe smartphone-ul conectat. Pentru mai multe informații, accesați [www.garmin.com/apps.](http://www.garmin.com/apps) De asemenea, unele caracteristici sunt disponibile când conectaţi dispozitivul la o reţea wireless.

- <span id="page-6-0"></span>**Notificări prin telefon**: afişează notificări prin telefon şi mesaje pe dispozitivul dvs. Oregon 700.
- **LiveTrack**: permite prietenilor şi familiei să urmărească activităţile şi cursele dvs. în timp real. Puteţi invita persoanele care vă urmăresc şi care utilizează poşta electronică sau reţelele sociale, permiţându-le să vizualizeze datele dvs. în timp real pe o pagină de monitorizare Garmin Connect.
- **Încărcări de activităţi pe Garmin Connect**: transmite automat datele privind activitatea în contul dvs. Garmin Connect, de îndată ce aţi terminat de înregistrat activitatea.
- **Connect IQ**: vă permite să extindeți funcțiile dispozitivului cu widgeturi, câmpuri de date şi aplicaţii.
- **Actualizări software**: vă permite să actualizaţi software-ul dispozitivului dvs.
- **Descărcări EPO**: vă permite să descărcaţi un fişier pentru orbita de estimare extinsă (Extended Prediction Orbit) pentru a localiza rapid sateliţii GPS şi pentru a reduce timpul necesar pentru calcularea poziţiei.
- **Date geocache live**: asigură servicii gratuite şi pe bază de abonament pentru a vizualiza date geocache live de pe [www.geocaching.com.](http://www.geocaching.com/)
- **Meteo**: vă permite să vizualizaţi condiţiile meteo actuale şi prognoze meteo. Puteţi vizualiza, de asemenea, radarul cu date meteo pe hartă.

## **Cerinţe funcţii conectate**

Unele funcţii necesită un smartphone sau o anumită aplicaţie instalată pe smartphone.

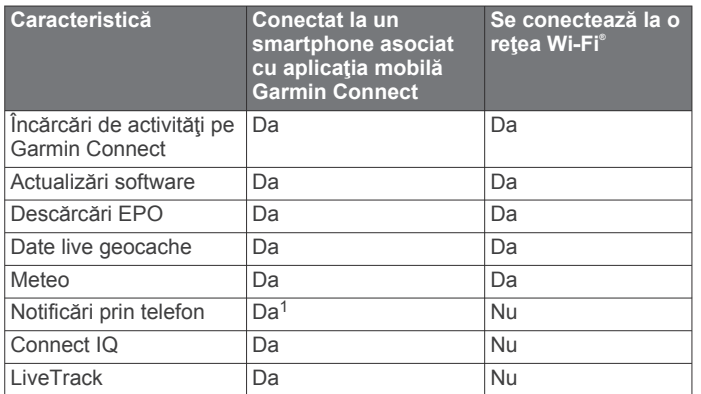

## **Conectarea la o rețea wireless**

- **1** Din App Drawer, selectaţi **Setup** > **Wi-Fi**.
- **2** Dacă este necesar, selectaţi comutatorul basculant pentru a activa tehnologia Wi‑Fi.
- **3** Selectaţi **Add Network**.
- **4** Selectaţi o opţiune:
	- Pentru a selecta o reţea wireless broadband, selectaţi o reţea wireless din listă şi introduceţi parola, dacă este cazul.
	- Pentru a selecta o rețea wireless care nu este broadband, selectați + și introduceți SSID-ul rețelei și parola.

Dispozitivul stochează informațiile despre rețea și se conectează automat atunci când reveniți în această locație.

## **Configurarea conectivităţii Wi**‑**Fi**

Pentru a putea folosi funcţiile Wi‑Fi, trebuie să configuraţi conexiunea Wi‑Fi folosind aplicaţia Garmin Express™.

- **1** Accesaţi [garmin.com/express](http://garmin.com/express) şi descărcaţi aplicaţia Garmin Express.
- **2** Selectaţi dispozitivul.
- **3** Selectaţi **Instrumente** > **Utilităţi**.
- **4** Urmaţi instrucţiunile de pe ecran pentru a configura conectivitatea Wi‑Fi cu ajutorul aplicaţiei Garmin Express.

## **Asocierea unui smartphone**

- **1** Accesaţi [www.garmin.com/intosports/apps](http://www.garmin.com/intosports/apps) şi descărcaţi aplicația Garmin Connect Mobile pe smartphone.
- **2** Poziţionaţi smartphone-ul la o distanţă de maxim 10 m (33 ft.) de dispozitiv.
- **3** Pe dispozitiv, din App Drawer, selectaţi **Setup** > **Bluetooth** şi respectaţi instrucţiunile de pe ecran.
- **4** De pe telefonul inteligent, deschideți aplicația Garmin Connect Mobile şi urmaţi instrucţiunile de pe ecran pentru a conecta un dispozitiv.

Instrucțiunile sunt furnizate în timpul configurării inițiale sau pot fi găsite în secţiunea de ajutor a aplicaţiei Garmin Connect Mobile.

Notificările de pe telefon necesită un telefon inteligent compatibil echipat cu tehnologia Bluetooth. Pentru informaţii despre compatibilitate, accesaţi [garmin.com/ble](http://www.garmin.com/ble).

## **Vizualizarea widgeturilor**

Dispozitivul dvs. este preîncărcat cu un widget care afişează starea conexiunilor dvs. şi alte informaţii. Se pot adăuga widgeturi suplimentare din aplicaţia Connect IQ (*Connect IQCaracteristici*, pagina 3).

- **1** Glisaţi în jos din partea de sus a ecranului.
- 2 Selectati < sau > pentru a vizualiza mai multe widgeturi.
- **3** Selectați ♦ pentru a reveni la ecranul anterior.

## **Connect IQCaracteristici**

Puteți adăuga funcții Connect IQ pe dispozitivul dvs. de la Garmin şi de la alţi furnizori utilizând aplicaţia Connect IQ Mobile. Vă puteți personaliza dispozitivul cu câmpuri de date, widgeturi şi aplicaţii.

- **Câmpuri de date**: permit descărcarea de câmpuri noi de date, care prezintă datele senzorului, de activitate şi de istoric în moduri noi. Puteţi adăuga câmpuri de date Connect IQ la caracteristicile şi paginile integrate.
- Widgeturi: furnizează informații imediate, inclusiv date de senzor şi notificări.
- **Aplicaţii**: adăugaţi caracteristici interactive la dispozitivul dvs., precum noi activităţi în mediul exterior şi de tip fitness.

## **Descărcarea funcţiilor Connect IQ**

Înainte de a putea descărca funcții din aplicația Connect IQ, trebuie să asociaţi dispozitivul dvs. cu Oregon 700 smartphoneul (*Asocierea unui smartphone*, pagina 3).

- **1** Din magazinul de aplicaţii de pe smartphone-ul dvs., instalaţi şi deschideţi aplicaţia Connect IQ.
- 2 Dacă este necesar, selectați dispozitivul.
- **3** Selectaţi o caracteristică Connect IQ.
- **4** Urmaţi instrucţiunile de pe ecran.

## **Descărcarea caracteristicilor Connect IQ cu ajutorul computerului**

- **1** Conectaţi dispozitivul la computer utilizând un cablu USB.
- **2** Accesaţi [apps.garmin.com](https://apps.garmin.com) şi conectaţi-vă.
- **3** Selectați o caracteristică Connect IQ și descărcați-o.
- **4** Urmaţi instrucţiunile de pe ecran.

<sup>&</sup>lt;sup>1</sup>\*Dispozitivul primește notificări telefonice direct de la telefoanele iOS<sup>®</sup> asociate și prin aplicaţia Garmin Connect de pe telefoanele Android™.

## **Activităţi**

<span id="page-7-0"></span>Dispozitivul dvs. poate fi utilizat pentru activități de interior, de exterior, pentru sport de performanţă şi pentru fitness. La începerea unei activităţi, dispozitivul afişează şi înregistrează datele senzorului. Puteţi salva activităţi şi le puteţi distribui în comunitatea Garmin Connect.

De asemenea, puteți adăuga activități și aplicații Connect IQ la dispozitivul dvs. utilizând aplicaţia Connect IQ Mobile (*[Connect](#page-6-0) [IQCaracteristici](#page-6-0)*, pagina 3).

Când utilizaţi o activitate şi schimbaţi setări cum sunt câmpurile de date sau unităţile de măsură, schimbările sunt salvate automat ca parte a activităţii. Aceste setări sunt încărcate automat data următoare în care comutați dispozitivul la această activitate.

Dispozitivul dvs. include mai multe activităţi preîncărcate cu setări configurate pentru acea activitate. Puteţi personaliza setările pentru fiecare activitate pre-încărcată și puteți crea noi activități personalizate.

## **Selectarea unei activităţi**

Setările dispozitivului şi ecranele de date sunt diferite pentru fiecare activitate.

De pe ecranul principal, glisați la stânga sau la dreapta.

Dispozitivul afişează numele şi pictograma activităţii şi încarcă setările pentru activitatea afişată.

## **Vizualizarea ecranelor de date pentru activitate**

Puteţi vizualiza ecranele de date pentru activitate fără a înregistra o activitate.

- **1** Din ecranul principal, glisaţi stânga sau dreapta pentru a selecta o activitate.
- 2 Selectati pictograma Activitate.

Apare ecranul de date implicite pentru activitate.

- **3** Glisaţi la stânga sau la dreapta pentru a vedea ecrane de date suplimentare (opțional).
- 4 Glisati pe ecran de jos în sus și selectați **î** pentru a reveni la ecranul principal.

## **Înregistrarea unei activităţi**

Puteți înregistra o activitate, inclusiv datele despre traseu și de la senzori. Dacă dispozitivul dvs. este conectat la un smartphone pe care rulează aplicaţii Garmin Connect Mobile, activitățile înregistrate sunt încărcate automat în contul dvs. Garmin Connect.

- **1** Din ecranul principal, glisaţi stânga sau dreapta pentru a selecta o activitate.
- **2** Selectaţi pictograma Activitate.

Apare ecranul de date implicite pentru activitate.

**3** Glisaţi pe ecran de jos în sus şi selectaţi **Start**.

**SUGESTIE:** dacă doriţi să înregistraţi datele GPS în activitate, trebuie să aşteptaţi ca barele de semnal GPS să se coloreze în verde înainte de a începe activitatea.

**4** După ce vă finalizaţi activitatea, glisaţi în sus din partea de jos a ecranului şi selectaţi **Stop**.

Este afişată pagina cu rezumatul datelor.

- **5** Derulaţi pe verticală pentru a vedea toate datele (opţional). **SUGESTIE:** puteţi selecta numele activităţii, pentru a-l schimba.
- **6** Selectaţi o opţiune:
	- Pentru a salva activitatea, selectați $\Box$ .
	- Pentru a elimina activitatea, selectati $\vec{\mathbf{n}}$ .

## **Crearea unei activităţi noi**

Dacă niciuna dintre activitățile pre-încărcate nu se potrivește cu nevoile activităţii sau călătoriei dvs., puteţi crea o activitate personalizată cu propriile sale câmpuri de date şi setări unice.

- **1** Din App Drawer, selectaţi **Setup** > **Activities** > **Create Activity**.
- **2** Particularizaţi setările şi câmpurile de date.

#### **Editarea unui nume de activitate**

Puteţi personaliza numele unei activităţi.

- **1** Din sertarul de aplicaţii, selectaţi **Setup** > **Activities**.
- **2** Selectaţi o activitate.
- **3** Selectaţi **Edit Name**.
- 4 Introduceti numele nou.

#### **Editarea unei pictograme de activitate**

Puteţi personaliza pictograma afişată pe pagina cu activităţi.

- **1** Din sertarul de aplicaţii, selectaţi **Setup** > **Activities**.
- **2** Selectaţi o activitate.
- **3** Selectaţi **Edit Icon**.
- **4** Selectaţi o pictogramă.

## **Întreruperea unei activităţi**

- **1** Glisaţi în jos din partea de sus a ecranului.
- **2** Selectaţi **Current Track**.
- 3 Selectați<sub>l</sub>

## **Particularizarea jurnalului de activităţi**

Puteţi particulariza modul în care dispozitivul afişează şi înregistrează activităţi.

- **1** Din sertarul de aplicaţii, selectaţi **Activity History** > **Current**  Activity  $> 0$ .
- **2** Selectati o optiune:
	- Pentru a schimba culoarea liniei activității pe hartă, selectaţi **Color**.
	- Pentru a afişa pe hartă o linie care să indice activitatea dvs., selectaţi **Show On Map**.
- **3** Selectaţi > **Setup Activities** > **Record Method**.
- 4 Selectati o optiune:
	- Pentru a înregistra activităţi într-un ritm variabil, care să creeze o reprezentare optimă a activităţilor dvs., selectaţi **Auto**.
	- Pentru a înregistra activităţi la o distanţă specificată, selectaţi **Distance**.
	- Pentru a înregistra activităţi la o oră specificată, selectaţi **Time**.
- **5** Selectaţi **Interval**.
- **6** Realizaţi o acţiune:
	- Dacă aţi selectat **Auto** pentru **Record Method**, selectaţi o opţiune pentru a înregistra activităţi cu o frecvenţă mai mare sau mai mică.

**NOTĂ:** utilizarea intervalului **Most Often** furnizează cele mai multe detalii ale activităţii, dar umple mai rapid memoria dispozitivului.

• Dacă aţi selectat **Distance** sau **Time** la **Record Method**, introduceți o valoare și selectați ✔.

## **Salvarea activităţii curente**

- **1** Din App Drawer, selectaţi **Activity History** > **Current Activity**.
- **2** Selectaţi o opţiune:
	- Selectați **e** pentru a salva întreaga activitate.

<span id="page-8-0"></span>• Selectaţi > **Save Portion** şi selectaţi o porţiune.

## **Salvarea unei locaţii în care are loc o activitate**

- **1** Din sertarul de aplicaţii, selectaţi **Activity History**.
- **2** Selectaţi o activitate.
- 3 Selectați<sup>7</sup>.
- **4** Selectaţi o locaţie în care are loc o activitate.
- **5** Selectați informațiile despre locație din partea superioară a hărții.
	- Sunt afişate informaţiile despre locaţie.
- **6** Selectaţi > **OK**.

## **Schimbarea formatului de ieşire**

În mod implicit, dispozitivul înregistrează activitățile de fitness, precum tururile de ciclism, ca fişiere .fit. Pentru a înregistra fişierele de traseu .gpx împreună cu activitatea de fitness, trebuie să personalizaţi formatul de ieşire.

- **1** Din App Drawer, selectaţi **Setup** > **Recording** > **Advanced Setup** > **Output Format**.
- **2** Selectaţi o opţiune:
	- Pentru a vă înregistra activitatea cu informații despre fitness care sunt particularizate pentru Garmin Connect şi pot fi utilizate pentru navigaţie, selectaţi **Activities (FIT)**.
	- Selectaţi **Tracks (GPX/FIT)** pentru a vă înregistra activitatea atât ca traseu tradiţional, care să poată fi vizualizat pe hartă și utilizat pentru navigație, cât și ca activitate cu informații specifice activităților de fitness.

## **Vizualizarea informaţiilor despre activitate**

- **1** Din sertarul de aplicaţii, selectaţi **Activity History**.
- 2 Selectati o activitate.
- 3 Selectati<sup>7</sup>1.
- Începutul şi sfârşitul traseului sunt marcate cu steaguri.
- **4** Selectaţi bara de informaţii din partea de sus a ecranului. Sunt afişate informațiile despre activitate.

## **Vizualizarea diagramei altitudinilor pentru o activitate**

- **1** Din sertarul de aplicaţii, selectaţi **Activity History**.
- 2 Selectati o activitate.
- **3** Selectaţi .

## **Modificarea culorii unui traseu de activităţi**

Puteți schimba culoarea unei activități pentru a îmbunătăți vizualizarea pe hartă sau pentru a o compara cu o altă activitate.

- **1** Din sertarul de aplicaţii, selectaţi **Activity History**.
- 2 Selectati o activitate.
- **3** Selectaţi **Color**.
- **4** Selectaţi o culoare.

## **Ştergerea activităţii curente**

- **1** Din ecranul de date privind activitatea, glisaţi în sus din partea de jos a ecranului.
- **2** Selectaţi **Stop** > > **Clear**.

## **Ştergerea unei activităţi**

**NOTĂ:** nu puteţi şterge o activitate când acesta este utilizată.

- **1** Din App Drawer, selectaţi **Setup** > **Activities**.
- 2 Selectati o activitate.

**3** Selectaţi **Delete**.

## **Ştergerea unui istoric de activităţi**

- **1** Din sertarul de aplicaţii, selectaţi **Activity History**.
- **2** Selectaţi o activitate.
- **3** Selectaţi > **Delete**.

## **Trasee**

Traseul este un fişier .gpx al parcursului dvs. înregistrat. Puteţi personaliza, utiliza şi arhiva trasee cu ajutorul managerului de trasee.

## **Particularizarea jurnalului de traseu**

Puteți personaliza modul în care dispozitivul afișează și înregistrează traseul curent şi jurnalele de urmărire pentru activităţi.

- **1** Din App Drawer, selectaţi **Track Manager** > **Current Track** >  $\mathbf{0}$
- **2** Selectati o optiune:
	- Pentru a schimba culoarea traseului curent pe hartă, selectaţi **Color**.
	- Pentru a afişa pe hartă o linie care să indice traseul curent, selectaţi **Show On Map**.
- **3** Selectaţi > **Setup Activities** > **Record Method**.
- **4** Selectaţi o opţiune:
	- Pentru a înregistra activități într-un ritm variabil, care să creeze o reprezentare optimă a activităţilor dvs., selectaţi **Auto**.
	- Pentru a înregistra activități la o distanță specificată, selectaţi **Distance**.
	- Pentru a înregistra activități la o oră specificată, selectați **Time**.
- **5** Selectaţi **Interval**.
- **6** Realizaţi o acţiune:
	- Dacă aţi selectat **Auto** pentru **Record Method**, selectaţi o opțiune pentru a înregistra activități cu o frecvență mai mare sau mai mică.

**NOTĂ:** utilizarea intervalului **Most Often** furnizează cele mai multe detalii ale activității, dar umple mai rapid memoria dispozitivului.

• Dacă aţi selectat **Distance** sau **Time** pentru **Record Method**, introduceti o valoare și selectați ✔.

## **Salvarea traseului curent**

- **1** Din app drawer, selectaţi **Track Manager** > **Current Track**.
- **2** Selectaţi o opţiune:
	- Selectați **■** pentru a salva întreaga activitate.
	- Selectati  $\equiv$  **> Save Portion** si selectati o portiune.

## **Salvarea unei locaţii de pe un traseu**

- **1** Din app drawer, selectaţi **Track Manager**.
- 2 Selectati o activitate.
- **3** Selectați 1
- **4** Selectaţi o locaţie în care are loc o activitate.
- **5** Selectați informațiile despre locație din partea superioară a hărţii.
	- Sunt afişate informațiile despre locație.
- **6** Selectaţi > **OK**.

## **Vizualizarea informaţiilor despre traseu**

- **1** Din sertarul de aplicaţii, selectaţi **Track Manager**.
- **2** Selectaţi o activitate.
- **3** Selectati<sub>2</sub>.

<span id="page-9-0"></span>Începutul şi sfârşitul traseului sunt marcate cu steaguri.

**4** Selectati bara de informatii din partea de sus a ecranului. Sunt afişate informaţiile despre activitate.

#### **Vizualizarea diagramei altitudinilor pentru un traseu**

- **1** Din sertarul de aplicaţii, selectaţi **Track Manager**.
- 2 Selectati o activitate.
- **3** Selectati

#### **Ştergerea unui Istoric traseu**

- **1** Din app drawer, selectaţi **Track Manager**.
- 2 Selectati o activitate.
- **3** Selectaţi > **Delete**.

## **Geocache-uri**

Geocaching este o activitate de vânătoare de comori, în care jucătorii ascund sau caută cache-uri ascunse cu ajutorul indiciilor şi al coordonatelor GPS.

## **Înregistrarea dispozitivului la Geocaching.com**

Vă puteţi înregistra dispozitivul la [www.geocaching.com](http://www.geocaching.com/) pentru a căuta o listă de geocache-uri în apropiere sau pentru a căuta informatii live pentru milioane de geocache-uri.

- **1** Conectaţi-vă la o reţea wireless (*[Conectarea la o rețea](#page-6-0)  wireless*[, pagina 3](#page-6-0)) sau la aplicatia Garmin Connect (*[Asocierea unui smartphone](#page-6-0)*, pagina 3).
- **2** Din sertarul de aplicaţii, selectaţi **Setup** > **Geocaching** > **Register Device**.

Apare un cod de activare.

- **3** Urmaţi instrucţiunile de pe ecran.
- **4** Selectaţi **Confirm Registration**.

#### **Conectarea la Geocaching.com**

După ce vă înregistrați, puteți vedea geocache-urile de pe [www.geocaching.com](http://www.geocaching.com/) pe dispozitivul dvs., în timp ce sunteţi conectat wireless.

- Conectați-vă la aplicația Garmin Connect.
- Conectaţi-vă la o Wi‑Fi reţea.

## **Căutări de geocache-uri**

Puteţi căuta geocache-uri încărcate în dispozitivul dvs. Dacă sunteți conectat la [www.geocaching.com,](http://www.geocaching.com/) puteți căuta date live despre geocache-uri şi puteţi descărca geocache-uri.

**NOTĂ:** puteţi descărca informaţii detaliate pentru peste trei geocache-uri pe zi, în calitate de membru premium. Accesaţi [www.geocaching.com](http://www.geocaching.com/) pentru informaţii suplimentare.

#### **Căutarea unui geocache**

**1** Din App Drawer, selectaţi **Geocaching**.

- 2 Selectati $\blacksquare$ > Q.
- **3** Selectati o optiune:
	- Pentru a căuta geocache-uri încărcate pe dispozitivul dvs. după nume, selectaţi **Spell Search** şi introduceţi un termen de căutare.
	- Pentru a căuta geocache-uri în apropierea dvs. sau în apropiere de altă locaţie, selectaţi **Search Near** şi selectați o locație.

Dacă sunteţi conectaţi la [www.geocaching.com](http://www.geocaching.com/), rezultatele de căutare includ datele geocache în timp real obtinute prin **GC Live Download**.

• Pentru a căuta geocache-uri în timp real după cod, selectaţi **GC Live Download** > **GC Code** şi introduceţi codul geocache.

Această funcţie vă permite să descărcaţi un geocache specific din [www.geocaching.com](http://www.geocaching.com/) atunci când ştiţi codul geocache.

- **4** Selectați ▼ pentru a filtra rezultatele de căutare (opțional).
- **5** Selectati un geocache.

Apar detaliile geocache-ului. Dacă aţi selectat un geocache în timp real și sunteți conectați, dispozitivul descarcă toate detaliile despre geocache în memoria internă.

#### **Căutarea unui geocache pe hartă**

- **1** Din App Drawer, selectaţi **Geocaching**.
- 2 Selectati<sup>7</sup>

Dacă sunteţi conectat la [www.geocaching.com,](http://www.geocaching.com/) puteţi selecta C pentru a împrospăta geocache-urile live care se află în apropierea locației dvs. de pe hartă.

- **3** Selectați ▼ pentru a filtra rezultatele (opțional).
- 4 Selectati un geocache.

Apar detaliile geocache-ului. Dacă aţi selectat un geocache live și sunteți conectat, dispozitivul descarcă toate detaliile despre geocache în memoria internă.

## **Navigarea către un geocache**

- **1** Căutaţi un geocache.
- **2** Din detaliile despre geocache, selectaţi **Go**.
- **3** Navigaţi utilizând harta (*[Navigarea cu ajutorul hărţii](#page-10-0)*, [pagina 7](#page-10-0)) sau busola (*[Navigarea cu ajutorul busolei](#page-11-0)*, [pagina 8](#page-11-0)).
- **4** Pe măsură ce vă apropiaţi de locaţia geocache-ului, utilizaţi sugestiile şi indiciile pentru a vă ajuta să găsiţi cache-ul ascuns (*Utilizarea de sugestii şi de indicii pentru a găsi un geocache*, pagina 6).

#### **Utilizarea de sugestii şi de indicii pentru a găsi un geocache**

Puteți utiliza sugestii sau indicii, precum o descriere sau coordonate, pentru a vă ajuta să găsiţi un geocache.

- **1** În timp ce navigaţi spre un geocache, selectaţi denumirea geocache-ului.
- 2 Selectati o optiune:
	- Pentru a vedea detaliile despre geocache, selectaţi **Description**.
	- Pentru a vedea un indiciu despre locația unui geocache, selectaţi **Hint**.
	- Pentru a vedea latitudinea şi longitudinea pentru un geocache, selectaţi **Coordinates**.
	- Pentru a vedea feedbackul despre geocache de la persoanele care l-au căutat anterior, selectaţi **Logs**.
	- Pentru a porni chirp™ căutarea, selectaţi **chirp**.

## **Înregistrarea încercărilor în jurnal**

După ce încercaţi să găsiţi un geocache, vă puteţi înregistra rezultatele în jurnal.

- **1** În timp ce navigaţi după un geocache, din sertarul aplicaţii, selectaţi **Geocaching** > **Log**.
- **2** Selectaţi **Found**, **Did Not Find**, **Needs Repair** sau **Unattempted**.
- **3** Selectaţi o opţiune:
	- Pentru a începe navigarea la următorul geocache aflat cel mai aproape de dvs., selectaţi **Find Next Closest**.
	- Pentru a opri înregistrarea în jurnal, selectaţi **Done**.
	- Pentru a introduce un comentariu despre căutarea cacheului sau despre cache, selectaţi **Edit Comment**, introduceți un comentariu și selectați ✔.

<span id="page-10-0"></span>Dacă sunteţi conectat la geocaching.com, jurnalul este încărcat automat pe contul dvs. geocaching.com.

## **Filtrarea listei de geocache-uri**

Puteti filtra lista de geocache-uri în funcție de anumiți factori, de exemplu de nivelul de dificultate.

- **1** Din sertarul de aplicații, selectați Geocaching > ▼.
- **2** Selectaţi unul sau mai multe opţiuni de filtrat.
	- Pentru a filtra după o categorie de geocache, precum puzzle sau eveniment, selectaţi **Type**.
	- Pentru a filtra după dimensiunea fizică a containerului de geocache-uri, selectaţi **Cache Size**.
	- Pentru a filtra după geocache-uri**Unattempted**, **Did Not Find** sau **Found**, selectaţi **Status**.
	- Pentru a filtra după fişierul GPX, datele live sau interogările de buzunar pe care le-aţi descărcat, selectaţi **Geocache Files**.
	- Pentru a filtra după nivelul de dificultate în găsirea geocache-ului sau după dificultatea terenului, utilizaţi barele de glisare pentru a ajusta nivelurile de dificultate.
- 3 Selectati **4**.

#### **Salvarea unui filtru de geocache-uri particularizat**

Puteți crea și salva filtre particularizate pentru geocache-uri în funcție de factori specifici.

- **1** Din sertarul de aplicaţii, selectaţi **Setup** > **Geocaching** > **Filter Setup** > **Create Filter**.
- **2** Selectaţi elementele de filtrat
- **3** Selectați ♦.

Implicit, noul filtru este salvat automat ca Filter urmat de un număr. De exemplu, Filter 2. Puteți edita filtrul pentru geocache-uri pentru a modifica denumirea (*Editarea unui filtru de geocache-uri particularizat*, pagina 7).

#### **Editarea unui filtru de geocache-uri particularizat**

- **1** Din sertarul de aplicaţii, selectaţi **Setup** > **Geocaching** > **Filter Setup**.
- 2 Selectati un filtru.
- **3** Selectaţi un element de editat.

#### **Aplicarea unui filtru personalizat pe o listă de geocache-uri**

După ce creați un filtru, îl puteți aplica în lista de geocache-uri.

- **1** Din sertarul de aplicaţii, selectaţi Geocaching > ▼ > ▼
- 2 Selectati un filtru.

## **Descărcarea geocache-urilor cu ajutorul computerului**

Puteți încărca geocache-uri manual pe dispozitiv, cu ajutorul unui computer (*[Transferarea fişierelor pe dispozitiv](#page-20-0)*, [pagina 17\)](#page-20-0). Puteţi plasa fişierele geocache într-un fişier GPX şi le puteţi importa în folderul GPX de pe dispozitiv. în calitate de membru premium pe geocaching.com, puteţi utiliza caracteristica "interogare de buzunar" pentru a încărca un grup mare de geocache-uri pe dispozitiv, ca fişier GPX unic.

- **1** Conectaţi dispozitivul la computer utilizând un cablu USB.
- **2** Accesaţi [www.geocaching.com](http://www.geocaching.com/).
- **3** Dacă este necesar, creaţi un cont.
- **4** Conectaţi-vă.
- **5** Urmați instrucțiunile de pe geocaching.com pentru a găsi și a descărca geocache-uri pe dispozitiv.

### **chirp**

Un chirp este un mic accesoriu Garmin care este programat şi lăsat într-un geocache. Puteţi utiliza dispozitivul pentru a găsi un chirp într-un geocache. Pentru mai multe informații despre chirp, consultaţi *chirp Owner's Manual* (Manualul de utilizare a accesoriilor chirp) de pe [www.garmin.com.](http://www.garmin.com)

#### **Activarea căutării de accesorii chirp**

- **1** Din sertarul de aplicaţii, selectaţi **Setup** > **Geocaching**.
- **2** Selectaţi **chirp Searching** > **On**.

#### **Găsirea unui geocache cu un accesoriu chirp**

- **1** Cu căutarea chirp activată, navigaţi la un geocache. Când sunteţi pe o rază de aproximativ 10 m (33 ft) faţă de geocache-ul care conţine un chirp, sunt afişate detalii despre chirp.
- **2** Selectaţi **Show Details**.
- **3** Dacă este necesar, selectaţi **Go** pentru a naviga la etapa următoare a geocache-ului.

## **Eliminarea datelor geocache live din dispozitiv**

Puteţi elimina datele geocache pentru a afişa numai geocacheuri încărcate manual pe dispozitiv, cu ajutorul unui computer.

Din sertarul de aplicaţii, selectaţi **Setup** > **Geocaching** > **Geocaching Live** > **Remove Live Data**.

Datele geocaching live sunt eliminate din dispozitiv şi nu mai apar în lista de geocache-uri.

### **Eliminarea înregistrării dispozitivului dvs. de pe Geocaching.com**

Dacă transferaţi dreptul de proprietate asupra dispozitivului, vă puteţi elimina înregistrarea dispozitivului de pe site-ul web geocaching.

Din sertarul de aplicaţii, selectaţi **Setup** > **Geocaching** > **Geocaching Live** > **Unregister Device**.

## **Navigare**

Puteți naviga pe rute și trasee, spre un punct de trecere, un geocache, sau orice locaţie salvată pe dispozitiv. Puteţi utiliza harta sau busola pentru a naviga către destinaţie.

## **Navigarea către o destinaţie**

- **1** Din ecranul de început, selectați Q.
- **2** Selectaţi o categorie.
- **3** Selectaţi o destinaţie.
- **4** Selectaţi **Go**.

Harta se deschide, iar ruta apare marcată cu o linie purpurie.

**5** Navigaţi utilizând harta (*Navigarea cu ajutorul hărţii*, pagina 7) sau busola (*[Navigarea cu ajutorul busolei](#page-11-0)*, [pagina 8](#page-11-0)).

#### **Oprirea navigării**

- **1** Aflându-vă pe pagina hărții sau a busolei, glisaţi cu degetul în sus din partea de jos a ecranului.
- **2** Selectaţi > **Stop Navigation**.

## **Navigarea cu ajutorul hărţii**

- **1** Începeţi să navigaţi la o destinaţie (*Navigarea către o destinaţie*, pagina 7).
- **2** Din sertarul de aplicaţii, selectaţi **Map**.
- Locația dvs. pe hartă este reprezentată printr-un triunghi albastru. Pe măsură ce călătoriţi, triunghiul albastru se deplasează şi lasă un jurnal de traseu (o urmă).
- <span id="page-11-0"></span>**3** Finalizaţi una sau mai multe acţiuni:
	- Selectaţi şi trageţi harta pentru a vizualiza diferite areale.
	- Selectați  $\bigstar$  și  $\bigstar$  pentru a mări sau micșora harta.
	- Selectați o locație de pe hartă (reprezentată printr-o pioneză) și selectați bara de informații din partea de sus a ecranului, pentru a vizualiza informaţii despre locaţia selectată.

## **Navigarea cu ajutorul TracBack®**

În timp ce navigaţi, puteţi naviga înapoi la începutul activităţii. Acest lucru poate fi util când căutaţi drumul înapoi către tabără sau începutul drumului.

**1** Din sertarul de aplicaţii, selectaţi **Activity History** > **Current Activity** > > **TracBack**.

Harta afişează ruta dvs. cu o linie purpurie, cu punctul de plecare şi punctul final.

**2** Navigaţi utilizând harta sau busola.

### **Găsirea unei locaţii în apropierea unei alte locaţii**

- 1 Din ecranul unei activități, selectați Q >  $\equiv$  > Search Near.
- 2 Selectati o optiune.
- **3** Selectaţi o locaţie.

## **Hărţi opţionale**

Puteţi utiliza hărţi suplimentare cu dispozitivul, de exemplu imagini de la satelit BirdsEye, City Navigator® şi hărţi detaliate Plus Garmin HuntView™. Hărţile detaliate pot conţine puncte de interes suplimentare, de exemplu restaurante sau servicii maritime. Pentru informații suplimentare, accesați [buy.garmin.com](http://buy.garmin.com) sau contactati dealerul Garmin.

#### **Găsirea unei adrese**

Înainte de a putea căuta adrese, trebuie să aveti hărti optionale care includ informațiile despre adresă, încărcate pe dispozitivul dvs. (*Hărţi opţionale*, pagina 8).

- **1** Din ecranul de pornire, selectați Q > Addresses.
- **2** Selectaţi ţara sau statul, dacă este necesar.
- **3** Introduceţi oraşul sau codul poştal.
- **NOTĂ:** nu toate datele hărţilor au opţiunea de căutare după codul poştal.
- **4** Selectaţi oraşul.
- **5** Introduceţi numărul imobilului.
- **6** Introduceti strada.

## **Navigarea cu ajutorul busolei**

Când navigați la o destinație, *L*indică destinația, indiferent de direcţia de deplasare.

- **1** Începeţi să navigaţi către o destinaţie (*[Navigarea către o](#page-10-0)  destinaţie*[, pagina 7](#page-10-0)).
- **2** Din sertarul de aplicaţii, selectaţi **Compass**.
- **3** Rotiți până când **▲** indică partea de sus a busolei și continuați să vă deplasaţi în direcţia respectivă către destinaţie.

#### **Calibrarea busolei**

## *ATENŢIONARE*

Calibrați busola electronică într-un mediu exterior. Pentru a îmbunătăţi precizia de orientare, nu staţi în apropierea obiectelor care influenţează câmpurile magnetice, precum vehicule, clădiri şi linii electrice aeriene.

Dispozitivul dvs. a fost deja calibrat în fabrică şi utilizează implicit calibrarea automată. Dacă experimentaţi comportamente anormale ale busolei, de exemplu, după ce vă deplasaţi pe distanțe lungi sau după schimbări extreme de temperatură, puteți calibra manual busola.

- **1** Din sertarul de aplicaţii, selectaţi **Compass**.
- **2** Selectaţi > **Calibrate Compass** > **Start**.
- **3** Urmaţi instrucţiunile de pe ecran.

#### **Indicator de curs**

Indicatorul de curs este cel mai util atunci când navigaţi spre destinație în linie dreaptă, precum atunci când navigați pe apă. Vă poate ajuta să navigaţi înapoi pe linia cursului, atunci când ieşiţi de pe traseu pentru a evita obstacole sau pericole.

Pentru a activa indicatorul de curs, din sertarul de aplicații selectaţi **Setup** > **Heading** > **Go To Line (Pointer)** > **Course (CDI)**.

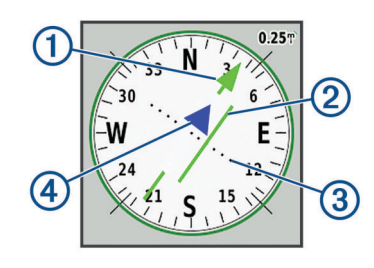

- $\bigcirc$ Indicator linia cursului. Indică direcţia liniei dorite a cursului de la punctul de pornire până la următorul punct de trecere.  $(2)$ Indicator de abatere de la curs (IAC). Indică locația liniei cursului dorit faţă de relaţia dvs. Dacă IAC este aliniat cu indicatorul liniei cursului, vă aflați pe curs.
- $\circled{3}$ Distanţa de abatere de la curs. Punctele indică distanţa faţă de curs. Distanţa reprezentată de fiecare punct este indicată de scala din colţul din dreapta sus.
- Indicatorul "La şi de la". Indică dacă sunteţi orientat spre următorul  $\sqrt{4}$ punct de trecere sau de la acesta.

## **Marcarea şi începerea navigaţiei către o locaţie Om la apă**

Pentru a salva o locaţie pentru om la apă (MOB) şi a navigaţi către ea, trebuie să adăugaţi Man Overboard în App Drawer (*[Personalizarea App Drawer](#page-17-0)*, pagina 14).

- **1** Din sertarul de aplicaţii, selectaţi **Man Overboard** > **Start**.
- Harta se deschide şi afişează ruta spre locaţia MOB. În mod implicit, ruta apare ca o linie de culoare magenta.
- **2** Navigaţi utilizând harta (*[Navigarea cu ajutorul hărţii](#page-10-0)*, [pagina 7](#page-10-0)) sau busola (*Navigarea cu ajutorul busolei*, pagina 8).

## **Navigarea cu Sight 'N Go**

Puteți orienta dispozitivul către un obiect la distanță, cu direcția busolei blocată, proiectaţi obiectul ca punct de trecere şi navigaţi cu ajutorul obiectului ca punct de referinţă.

- **1** Din sertarul de aplicaţii, selectaţi **Sight 'N Go**.
- 2 Orientați dispozitivul spre un obiect.
- **3** Selectaţi **Lock Direction** > **Set Course**.
- **4** Navigaţi utilizând busola.

## **Diagrama altitudinilor**

În mod prestabilit, diagrama altitudinilor afişează altitudinile de pe distanţa parcursă. Harta de sus afișează întregul traseu, iar harta de jos afișează o porţiune a traseului. Puteţi atinge orice punct de pe orice diagramă pentru a vizualiza detalii despre punctul respectiv. Puteţi personaliza setările de altitudine (*[Setări](#page-18-0) altimetru*[, pagina 15\)](#page-18-0).

#### **Navigarea la un punct de pe diagrama altitudinilor**

**1** Din sertarul de aplicaţii, selectaţi **Altimeter**.

- <span id="page-12-0"></span>**2** Selectaţi un punct individual de pe diagramă.
- $3$  Selectati $\equiv$
- **4** Selectaţi **View Map**.
- **5** Navigaţi utilizând harta (*[Navigarea cu ajutorul hărţii](#page-10-0)*, [pagina 7\)](#page-10-0) sau busola (*[Navigarea cu ajutorul busolei](#page-11-0)*, [pagina 8\)](#page-11-0).

#### **Schimbarea tipului de diagramă**

Puteţi schimba diagrama altitudinilor pentru a afişa presiunea şi altitudinile pentru o anumită durată de timp sau distanţă.

- **1** Din sertarul de aplicaţii, selectaţi **Altimeter**.
- **2** Selectați > **Altimeter Setup** > **Plot Type**.
- **3** Selectaţi tipul de diagramă.

#### **Resetarea diagramei altitudinilor**

- **1** Din sertarul de aplicaţii, selectaţi **Altimeter**.
- **2** Selectaţi > **Reset** > **Clear Current Activity** > **Clear**.

#### **Calibrarea altimetrului barometric**

Puteti calibra manual altimetrul barometric dacă știți altitudinea corectă sau presiunea barometrică corectă.

- **1** Mergeţi la o locaţie a cărei altitudine sau presiune barometrică este cunoscută.
- **2** Din sertarul de aplicaţii, selectaţi **Altimeter**.
- **3** Selectaţi > **Altimeter Setup** > **Calibrate Altimeter**.
- **4** Urmati instructiunile de pe ecran.

## **Punctele de trecere**

Punctele de trecere sunt locații pe care le înregistrați și le memorați pe dispozitiv. Punctele de trecere pot marca locația în care vă aflaţi, locaţia spre care vă îndreptaţi sau locaţii în care ați fost. Puteți adăuga detalii despre locație, de exemplu numele, elevația și adâncimea.

Puteți adăuga un fișier .gpx care conține puncte de trecere prin transferarea fişierului în folderul GPX (*[Transferarea fişierelor pe](#page-20-0)  dispozitiv*[, pagina 17\)](#page-20-0).

## **Crearea unui punct de trecere**

Puteți salva o locație ca punct de trecere.

- **1** Selectaţi o activitate.
- **2** Selectaţi .
- **3** Atingeţi o locaţie de pe hartă.
- **4** Selectaţi caseta de text cu informaţii. Este afişată pagina cu detalii.
- **5** Selectați

Punctul de trecere este salvat automat.

**6** Selectaţi **OK**.

#### **Găsirea unui punct de trecere**

- **1** Din sertarul de aplicaţii, selectaţi **Waypoint Manager**.
- 2 Dacă este necesar, selectați pentru a restrânge căutarea.
- **3** Dacă este necesar, selectați o opțiune:
	- Selectaţi **Spell Search** pentru a căuta utilizând denumirea punctului de trecere.
	- Selectaţi **Select Symbol** pentru a căuta utilizând simbolul punctului de trecere.
	- Selectaţi **Search Near** pentru a căuta lângă o locaţie găsită recent, un alt punct de trecere, locaţia curentă sau un punct de pe hartă.
	- Selectati **Sort** pentru a vizualiza lista cu punctele de trecere în ordinea crescătoare a distanțelor sau în ordine alfabetică.

**4** Selectaţi un punct de trecere din listă.

### **Editarea unui punct de trecere**

- **1** Din sertarul de aplicaţii, selectaţi **Waypoint Manager**.
- 2 Selectati un traseu salvat.
- **3** Selectaţi un element de editat, de exemplu numele.
- **4** Introduceți informațiile noi și selectați ✔.

#### **Ştergerea unui punct de trecere**

- **1** Din sertarul de aplicaţii, selectaţi **Waypoint Manager**.
- **2** Selectaţi un punct de trecere.
- **3** Selectaţi > **Delete**.

### **Îmbunătăţirea preciziei locației unui punct de trecere**

Puteți rafina precizia locației unui punct de trecere prin stabilirea mediei datelor locației. Când stabileşte valori medii, dispozitivul efectuează mai multe citiri GPS în aceeaşi locaţie şi utilizează valoarea medie, pentru a oferi o precizie mai mare.

- **1** Din sertarul de aplicaţii, selectaţi **Waypoint Averaging**.
- 2 Selectati un punct de trecere.
- 3 Deplasați-vă la locația punctului de trecere.
- **4** Selectaţi **Start**.
- **5** Urmati instructiunile de pe ecran.
- **6** Când bara de stare pentru nivelul de încredere ajunge la 100%, selectaţi **Save**.

Pentru rezultate optime, colectați între patru și opt mostre pentru punctul de trecere, asteptând cel putin 90 de minute între mostre.

### **Proiectarea unui punct de trecere**

Puteți salva un nou punct de trecere prin proiectarea distanței și a direcției de la un punct de trecere salvat până la o locație nouă.

De exemplu, dacă doriți să navigați către o locație pe care o vedeți pe partea cealaltă a râului sau cursului de apă, puteți proiecta un punct de trecere din locaţia curentă până în locaţia observată, apoi puteți să navigaţi către noua locaţie după traversarea râului sau cursului de apă printr-un loc mai adecvat.

- **1** Din sertarul de aplicaţii, selectaţi **Waypoint Manager**.
- 2 Selectati un punct de trecere.
- **3** Selectaţi > **Project Waypoint**.
- **4** Introduceti directia de deplasare și selectati ✔.
- **5** Selectați o unitate de măsură.
- **6** Introduceți distanța și selectați ✔.
- **7** Selectaţi **Save**.

## **Rute**

O rută este o secvenţă de puncte de trecere sau de locaţii care vă conduc la destinația finală.

## **Crearea unei rute cu ajutorul planificatorului de rute**

O rută poate include multe puncte de trecere şi trebuie să includă cel puţin un punct de pornire şi o destinaţie.

- **1** Din sertarul de aplicații, selectați **Route Planner** > **Create Route** > **Select First Point**.
- **2** Selectaţi o categorie.
- **3** Selectaţi primul punct al rutei.
- **4** Selectaţi **Use**.
- <span id="page-13-0"></span>**5** Selectați **Select Next Point** pentru a adăuga puncte suplimentare pe rută.
- **6** Selectați ♦ pentru a salva ruta.

## **Crearea unei rute cu ajutorul hărţii**

- **1** Din sertarul de aplicații, selectați **Route Planner** > **Create Route** > **Select First Point** > **Use Map**.
- **2** Selectaţi un punct de pe hartă.
- **3** Selectaţi **Use**.
- **4** Mișcați harta și selectați puncte suplimentare de pe hartă, pentru a le adăuga la rută.
- **5** Selectati ♦

## **Editarea numelui unei rute**

Puteți personaliza denumirea unei rute pentru a o face distinctă.

- **1** Din sertarul de aplicaţii, selectaţi **Route Planner**.
- **2** Selectaţi o rută.
- **3** Selectaţi **Change Name**.
- 4 Introduceti numele nou.

## **Editarea unei rute**

Puteți adăuga, elimina sau rearanja puncte pe o rută.

- **1** Din sertarul de aplicaţii, selectaţi **Route Planner**.
- **2** Selectaţi o rută.
- **3** Selectaţi **Edit Route**.
- 4 Selectati un punct.
- **5** Selectati o optiune:
	- Pentru a vizualiza punctul pe hartă, selectaţi **Review**.
	- Pentru a schimba ordinea punctelor de pe rută, selectaţi **Move Up** sau **Move Down**.
	- Pentru a introduce un punct suplimentar pe rută, selectați **Insert**.

Punctul suplimentar este inserat înaintea punctului pe care îl care îl editați.

- Pentru a şterge punctul de pe rută, selectaţi **Remove**.
- **6** Selectați ♦ pentru a salva ruta.

## **Vizualizarea unei rute pe hartă**

- **1** Din sertarul de aplicaţii, selectaţi **Route Planner**.
- **2** Selectaţi o rută.
- **3** Selectaţi **View Map**.

#### **Ştergerea unei rute**

- **1** Din sertarul de aplicaţii, selectaţi **Route Planner**.
- **2** Selectaţi o rută.
- **3** Selectaţi **Delete Route**.

#### **Vizualizarea rutei active**

- **1** Atunci când navigaţi pe o rută, selectaţi **Active Route** din sertarul de aplicații.
- **2** Selectaţi un punct de pe rută pentru a vizualiza detalii suplimentare.

#### **Inversarea unei rute**

Puteți inversa punctele de început și de sfârșit ale rutei dvs., pentru a naviga pe rută în sens invers.

- **1** Din sertarul de aplicaţii, selectaţi **Route Planner**.
- **2** Selectaţi o rută.
- **3** Selectaţi **Reverse Route**.

## **Vizualizarea diagramei altitudinilor pentru un traseu**

Diagrama altitudinilor afişează altitudinile pentru un traseu pe baza setării traseului. Dacă dispozitivul este configurat pentru rute directe, diagrama altitudinilor afişează altitudini în linie dreaptă între punctele traseului. Dacă dispozitivul este configurat pentru traseu, diagrama altitudinilor afișează altitudinile de-a lungul drumurilor incluse în ruta dvs.

- **1** Din sertarul de aplicaţii, selectaţi **Route Planner**.
- **2** Selectaţi o rută.
- **3** Selectaţi **Elevation Plot**.

## **Aventuri**

Puteți grupa la un loc elemente asemănătoare, sub forma unei aventuri. De exemplu, puteţi crea o aventură pentru cea mai recentă excursie montană. Aventura poate conține jurnalul de traseu al călătoriei, fotografii din călătorie şi geocache-uri găsite. Puteţi utiliza BaseCamp™ pentru a crea şi gestiona aventuri.

**NOTĂ:** BaseCamp nu este disponibilă pe toate modelele de dispozitive.

## **Trimitere fişiere la şi de laBaseCamp**

- **1** Deschideţi BaseCamp.
- **2** Conectaţi dispozitivul la computer.
- **3** Selectati o optiune:
	- Selectați un element de pe un dispozitiv conectat și trageţi-l în Colecţia mea sau într-o listă.
	- Selectaţi un articol din Colecţia mea sau o listă şi trageţi-o pe un dispozitiv conectat.

## **Crearea unei aventuri**

Înainte de a putea crea o aventură şi de a o trimite dispozitivului, trebuie să descărcați BaseCamp pe computer și să transferați un traseu de pe dispozitiv pe computer (*Trimitere fişiere la şi de laBaseCamp*, pagina 10).

- 1 Deschideti BaseCamp.
- **2** Selectaţi **Fişier** > **Creare** > **Garmin Adventure**.
- **3** Selectaţi un traseu şi selectaţi **Următor**.
- **4** Dacă este necesar, adăugaţi elemente din BaseCamp.
- **5** Completaţi câmpurile necesare pentru a denumi şi a descrie aventura.
- **6** Dacă doriți să schimbați fotografia de copertă pentru aventură, selectaţi **Modificare** şi selectaţi o fotografie diferită.
- **7** Selectaţi **Încheiere**.

## **Începerea unei aventuri**

Înainte de a putea începe o aventură, trebuie să trimiteti o aventură din BaseCamp pe dispozitiv (*Trimitere fişiere la şi de laBaseCamp*, pagina 10).

Atunci când începeţi o aventură salvată, dispozitivul urmează traseul salvat şi afişează scurtături pentru informaţiile corespunzătoare de-a lungul traseului, precum fotografii şi puncte de trecere.

- **1** Din sertarul de aplicaţii, selectaţi **Adventures**.
- **2** Selectaţi o aventură.
- **3** Selectaţi **Start**.

## **Cameră şi fotografii**

Puteti realiza fotografii și videoclipuri cu dispozitivul. Dacă este activată, locația geografică este salvată automat în informațiile

<span id="page-14-0"></span>despre fotografii sau videoclipuri. Puteţi naviga spre acea locatie.

## **Fotografiere**

- **1** Din sertarul de aplicaţii, selectaţi **Camera**.
- 2 Rotiti dispozitivul orizontal sau vertical pentru a schimba orientarea fotografiei.
- **3** Dacă este cazul, selectați  $\frac{1}{2}$  pentru a porni blițul. **SUGESTIE:** puteţi selecta Auto pentru a utiliza bliţul numai când camera detectează o scenă cu luminozitate redusă.
- **4** Dacă este cazul, utilizaţi două degete pe ecranul tactil pentru a mări sau a micşora (*[Utilizarea ecranului tactil](#page-5-0)*, pagina 2).
- **5** Mentineti apăsat pe **n** pentru focalizare și țineți dispozitivul nemişcat.

Pe ecran va apărea un cadru alb. Dispozitivul va focaliza pe obiectul din cadru. Când fotografia este focalizată, cadrul se colorează în verde.

**6** Eliberați **d** pentru a realiza fotografia.

## **Aplicaţii**

## **Trimiterea şi primirea de date wireless**

Înainte de a putea partaja date wireless, trebuie să vă aflati pe o rază de 3 m (10 ft.) față de un dispozitiv compatibil.

Dispozitivul dvs. poate trimite şi poate primi date când este asociat cu un alt dispozitiv compatibil, utilizând Bluetooth sau tehnologia wireless ANT+® . Puteţi partaja puncte de trecere, geocache-uri, rute, trasee, fotografii și hărți particularizate.

- **1** Din sertarul de aplicaţii, selectaţi **Share Wirelessly**.
- 2 Selectati o optiune:
	- Selectaţi **Send** şi selectaţi un tip de date.
	- Selectați **Receive** pentru a primi date de la un alt dispozitiv. Este necesar ca dispozitivul compatibil să fie în curs de încercare de trimitere a datelor.
- **3** Urmaţi instrucţiunile de pe ecran.

## **Setarea unei alarme de proximitate**

Alarmele de proximitate vă alertează când sunteţi în limitele unui interval specificat faţă de o anumită locaţie.

- **1** Din sertarul de aplicaţii, selectaţi **Proximity Alarms** > **Create Alarm**.
- 2 Selectati o categorie.
- **3** Selectaţi o locaţie.
- **4** Selectaţi **Use**.
- **5** Introduceți o rază și selectați ✔.

Când intraţi într-o zonă cu alarmă de proximitate, dispozitivul emite un ton.

**SUGESTIE:** puteţi configura tonuri de alarmă separate pentru momentul când intraţi într-o zonă şi când o părăsiţi.

## **Calcularea unei suprafeţe**

- **1** Din sertarul de aplicaţii, selectaţi **Area Calculation** > **Start**.
- **2** Parcurgeţi perimetrul suprafeţei pe care doriţi să o calculaţi.
- **3** Când terminaţi, selectaţi **Calculate**.

## **Vizualizarea calendarului şi a almanahurilor**

Puteți vizualiza activitatea dispozitivului, precum momentul când a fost salvat un punct de trecere. Puteţi vizualiza de asemenea informaţii zilnice din almanahuri pentru soare şi lună şi pentru vânătoare și pescuit.

**1** Din sertarul de aplicaţii, selectaţi o opţiune:

- Pentru a vizualiza activitatea dispozitivului în anumite zile, selectaţi **Calendar**.
- Pentru a vizualiza informații despre răsărit, apus, răsăritul lunii şi apusul lunii, selectaţi **Sun and Moon**.
- Pentru a vizualiza cele mai bune perioade de vânătoare și pescuit preconizate, selectaţi **Hunt and Fish**.
- **2** Dacă este necesar, selectați **→** sau ▶ pentru a vizualiza o altă lună.
- **3** Selectaţi o zi.

## **Vizualizarea condiţiilor şi prognozelor meteo**

Pentru a vizualiza prognoza și informațiile prin radar despre vreme, dispozitivul dvs. trebuie să aibă conexiune la internet. Vă puteţi conecta la un smartphone cu acces la internet (*[Asocierea](#page-6-0) [unui smartphone](#page-6-0)*, pagina 3). Vă puteţi conecta şi la o reţea fără fir.

Puteţi vizualiza prognoze şi condiţii meteo şi puteţi vizualiza radar cu date meteo pe hartă. Atunci când harta este întunecată, pe dispozitiv nu sunt încărcate date meteo sau dispozitivul este în afara acoperirii. Datele meteo nu sunt disponibile pentru zone fără acoperire de pe hartă.

Atunci când vizualizați un cadru radar cu date meteo, dispozitivul afişează ora curentă pentru cadru.

- **1** Din sertarul de aplicaţii, selectaţi **Weather**.
- **2** Selectaţi o opţiune:
	- Pentru a vizualiza radarul cu date meteo pe hartă, selectati .

**SUGESTIE:** puteţi anima sau întrerupe harta meteo. Atunci când opriți animația, dispozitivul afisează cele mai recente date meteo.

• Pentru a vizualiza condiţiile şi prognozele meteo curente, selectați **2**.

## **Setarea unei alarme**

- **1** Din sertarul de aplicaţii, selectaţi **Alarm Clock**.
- 2 Selectati  $\bigstar$  si  $\bigstar$  pentru a seta ora.
- **3** Selectaţi **Turn Alarm On**.
- 4 Selectati o optiune.

Alarma sună la ora selectată. Dacă dispozitivul este oprit la ora alarmei, acesta se activează şi declanşează alarma.

### **Pornirea cronometrului pentru numărătoare inversă**

- **1** Din sertarul de aplicații, selectați **Alarm Clock** >  $\equiv$  > **Timer**.
- 2 Selectati  $\bigstar$  si  $\bigstar$  pentru a seta ora.
- **3** Selectaţi **Start Timer**.

#### **Deschiderea cronometrului**

Din sertarul de aplicaţii, selectaţi **Stopwatch**.

## **Pagina sateliţilor**

Pagina sateliților afișează locația dvs. curentă, precizia sistemului GPS, locaţiile sateliţilor şi puterea semnalului.

#### **Modificarea vederii din satelit**

- **1** Din sertarul de aplicaţii, selectaţi **Satellite**.
- 2 Selectați
- **3** Selectaţi o opţiune:
	- Selectaţi **Track Up**, pentru a orienta vederea din satelit cu traseul dvs. curent spre partea de sus a ecranului.
	- Pentru a afişa o culoare unică pentru fiecare satelit şi pentru bara sa de intensitate a semnalului, selectaţi **Multicolor**.

### <span id="page-15-0"></span>**Dezactivarea funcţiei GPS**

Puteți dezactiva funcția GPS de pe dispozitiv, pentru a opri urmărirea locației.

- **1** Din sertarul de aplicaţii, selectaţi **Satellite**.
- **2** Selectati  $\equiv$  > **Use With GPS Off.**

#### **Simularea unei locaţii**

Puteţi utiliza dispozitivul cu GPS+ul oprit pentru a efectua întreţinerea pe puncte de trecere şi pe rute sau pentru a păstra durata de viată a bateriei. Puteți seta locația manual, pentru a vă vizualiza locaţia curentă pe hartă.

- 1 Din sertarul de aplicații, selectați Satellite >  $\equiv$  > Use With **GPS Off**.
- **2** Selectaţi > **Set Location On Map**.
- **3** Selectati o locatie.
- **4** Selectaţi **Use**.

## **Controlul unei camere de acţiune VIRB®**

Înainte de a utiliza VIRB funcția de control la distanță, trebuie să activati setarea de control la distantă de pe camera dvs. VIRB. Pentru mai multe informații, consultați Manualul de utilizare al camerei dvs. VIRB.

- **1** Porniţi-vă camera VIRB şi activaţi setarea de telecomandă.
- **2** Pe dispozitiv, din sertarul aplicaţii, selectaţi**VIRB Remote**.
- **3** Aşteptaţi ca dispozitivul să se conecteze la camera VIRB.
- **4** Selectati o optiune:
	- Pentru a efectua o înregistrare video, trageți bara glisantă în sus.
	- Pentru a realiza o fotografie, selectați .

## **Notificările de pe telefon**

Pentru a primi notificările de pe telefon, un smartphone compatibil trebuie să fie în raza de acoperire şi să fie asociat cu dispozitivul. Când telefonul primeşte mesaje, acesta trimite notificări la dispozitiv.

#### **Ascunderea notificărilor**

Notificările sunt activate în mod implicit când asociaţi dispozitivul cu un smartphone compatibil. Puteţi ascunde notificările, astfel încât acestea să nu apară pe ecranul dispozitivului.

- **1** Din App Drawer, selectaţi **Setup** > **Bluetooth**.
- **2** Dacă este necesar, selectaţi **Status**, dacă nu este conectat.
- **3** Selectaţi **Notifications** pentru a dezactiva notificările pe dispozitiv.

## **Fitness**

#### **Istoric**

Istoricul include data, ora, distanţa, caloriile, viteza medie sau ritmul mediu, urcarea, coborârea și informațiile opționale ale senzorului ANT+.

**NOTĂ:** istoricul nu este înregistrat cât timp cronometrul este oprit sau întrerupt.

Când memoria dispozitivului este plină, este afişat un mesaj. Dispozitivul nu şterge şi nu suprascrie automat istoricul. Puteţi încărca periodic istoricul în Garmin Connect (*Utilizarea Garmin Connect*, pagina 12) pentru a ţine o evidenţă cu datele tuturor activităţilor dvs.

#### **Vizualizarea unui istoric de activităţi**

Din istoric, puteţi vizualiza detalii despre o activitate anterioară.

- **1** Din sertarul de aplicaţii, selectaţi **Activity History**.
- 2 Selectati o activitate.

## **Ştergerea unei activităţi din istoric**

- **1** Din sertarul de aplicaţii, selectaţi **Activity History**.
- **2** Selectati o activitate.
- **3** Selectaţi > **Delete**.

## **Utilizarea Garmin Connect**

- **1** Conectaţi dispozitivul la computer utilizând cablul USB.
- **2** Accesaţi [www.garminconnect.com/start.](http://www.garminconnect.com/start)
- **3** Urmati instructiunile de pe ecran.

### **Accesorii opţionale pentru fitness**

Împreună cu dispozitivul puteţi utiliza accesorii opţionale pentru fitness, inclusiv un monitor cardiac sau un senzor de cadentă. Aceste accesorii folosesc tehnologia wireless ANT+ pentru a trimite date dispozitivului.

Înainte de a putea utiliza accesoriile pentru fitness împreună cu dispozitivul, trebuie să instalaţi accesoriul conform instrucţiunilor aferente accesoriului.

#### *Asocierea senzorilor ANT+*

Înainte de a putea efectua asocierea, trebuie să vă puneţi monitorul de frecvenţă cardiacă sau să instalaţi senzorul.

Asocierea este conectarea senzorilor wireless ANT+, de exemplu conectarea unui monitor de frecventă cardiacă la dispozitivul dvs.

- **1** Aduceţi dispozitivul la 3 m (10 ft.) de senzor. **NOTĂ:** păstraţi 10 m (30 ft.) distanţă faţă de alţi senzori ANT+ în timpul asocierii.
- **2** Din sertarul de aplicaţii, selectaţi **Setup** > **ANT Sensor**.
- **3** Selectaţi senzorul.
- **4** Selectaţi **Search for New**.

Când senzorul este asociat cu dispozitivul, starea senzorului se modifică din Searching în Connected.

#### *Sfaturi pentru asocierea accesoriilor ANT+ cu dispozitivul Garmin*

- Verificaţi dacă accesoriul ANT+ este compatibil cu dispozitivul Garmin.
- Înainte de a asocia accesoriul ANT+ cu dispozitivul Garmin, îndepărtați-vă la 10 m (33 ft.) distanță de alte accesorii ANT+.
- Aduceti dispozitivul Garmin la 3 m (10 ft.) de accesoriul ANT+.
- După prima asociere, dispozitivul Garmin recunoaşte automat accesoriul ANT+ la fiecare activare a acestuia. Acest proces are loc automat la pornirea dispozitivului Garmin şi durează numai câteva secunde atunci când accesoriile sunt activate și funcționează corect.
- Când este asociat, dispozitivul Garmin primeste date numai de la accesoriul dvs. și vă puteți apropia de alte accesorii.

## **Despre zonele de puls**

Numeroşi sportivi utilizează zonele de puls pentru a măsura şi a-şi mări rezistenţa cardiovasculară şi pentru a-şi îmbunătăţi nivelul de fitness. O zonă de puls este un interval setat de bătăi pe minut. Cele cinci zone de puls comun acceptate sunt numerotate de la 1 la 5, în ordinea crescătoare a intensităţii. În general, zonele de puls sunt calculate sub formă de procente din pulsul maxim.

#### **Obiective fitness**

Cunoaşterea zonelor dvs. de puls vă poate ajuta să vă măsuraţi şi să vă îmbunătăţiţi condiţia fizică prin înţelegerea şi aplicarea acestor principii.

- Pulsul dvs. este o măsură excelentă a intensităţii exerciţiilor.
- Antrenamentele desfăşurate în anumite zone de puls vă pot ajuta să vă îmbunătăţiţi capacitatea şi rezistenţa cardiovasculară.

<span id="page-16-0"></span>Dacă vă cunoaşteţi pulsul maxim, puteţi utiliza tabelul (*[Calculul](#page-23-0)  [zonelor de puls](#page-23-0)*, pagina 20) pentru a determina cea mai bună zonă de puls pentru obiectivele dvs. de fitness.

Dacă nu vă cunoaşteţi pulsul maxim, utilizaţi unul dintre calculatoarele disponibile pe internet. Unele săli de sport şi centre de sănătate pot asigura un test de măsurare a pulsului maxim. Pulsul maxim implicit este egal cu 220 minus vârsta dvs.

#### **Setarea zonelor de puls**

Înainte ca dispozitivul să poată stabili zonele dvs. de puls, trebuie să vă configurați profilul de utilizator pentru fitness (*[Setarea profilului de utilizator pentru fitness](#page-19-0)*, pagina 16).

Puteți ajusta manual zonele de frecvență cardiacă în funcție de obiectivele de fitness (*[Obiective fitness](#page-15-0)*, pagina 12).

- **1** Din sertarul de aplicaţii, selectaţi **Setup** > **Fitness** > **HR Zones**.
- **2** Introduceti pulsul maxim și minim pentru zona 5.

Pulsul maxim pentru fiecare zonă este în functie de pulsul minim al zonei anterioare. De exemplu, dacă introduceți 167 ca puls minim pentru zona 5, dispozitivul utilizează valoarea 166 ca puls maxim pentru zona 4.

**3** Introduceti pulsul minim pentru zonele 4-1.

## **Personalizarea dispozitivului**

## **Personalizarea tastelor**

Puteti personaliza unele acțiuni ale tastelor dispozitivului, pentru a asigura acces rapid la meniuri, la setări, la aplicaţii sau la alte funcții ale dispozitivului.

- **1** Din sertarul de aplicaţii, selectaţi **Setup** > **System** > **Configure Keys**.
- **2** Selectaţi **Power Key** sau **User Key**.
- **3** Selectaţi **Single Tap**, **Double Tap** sau **Hold**.
- **4** Selectaţi o opţiune.

## **Reglarea luminozităţii iluminării de fundal**

Puteți ajusta luminozitatea iluminării de fundal pentru a mări la maxim durata de viaţă a bateriilor.

- **1** Glisaţi în jos din partea de sus a ecranului.
- $2$  Selectati  $\frac{1}{2}$  sau  $\frac{1}{2}$ .

## **Setarea sensibilităţii ecranului tactil**

Puteți ajusta sensibilitatea ecranului tactil astfel încât să fie adecvată activităţii dvs.

- **1** Din App Drawer, selectaţi **Setup** > **Accessibility** > **Touch Sensitivity**.
- **2** Selectaţi o opţiune. **SUGESTIE:** puteți testa setările ecranului tactil, cu și fără mănuși, în funcție de activitate.

## **Rotirea ecranului**

Rotiți dispozitivul pentru a vizualiza în modul orizontal (peisaj) sau vertical (portret).

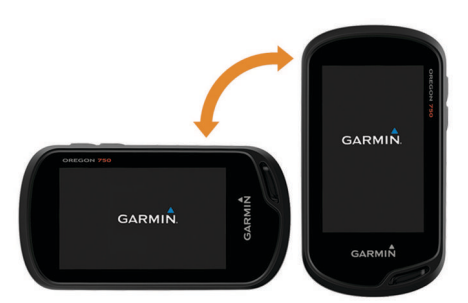

## **Setările afişajului**

Din App Drawer, selectaţi **Setup** > **Display**.

- **Backlight Timeout**: setează intervalul de timp după care iluminarea de fundal se dezactivează.
- **Orientation Lock**: blochează orientarea ecranului în modul portret ori peisaj sau permite ecranului să schimbe orientarea automat în funcție de orientarea dispozitivului.
- **Screen Capture**: vă permite să salvați imaginea ecranului dispozitivului.
- **Battery Save**: economiseşte energia bateriilor şi prelungeşte durata de viată a bateriilor dezactivând ecranul la expirarea duratei de iluminare a fundalului (*[Activarea modului de](#page-4-0)  [economisire a bateriilor](#page-4-0)*, pagina 1).

### **Configurarea hărţilor**

Puteți activa sau dezactiva hărțile încărcate în momentul respectiv pe dispozitiv.

Din App Drawer, selectaţi **Setup** > **Map** > **Configure Maps**.

#### **Setările hărţii**

Din App Drawer, selectaţi **Setup** > **Map**.

- **Orientation**: ajustează modul în care harta este afişată pe pagină. Opţiunea North Up afişează nordul în partea de sus a paginii. Optiunea Track Up afișează direcția de deplasare curentă orientată spre partea de sus a paginii. Opţiunea Automotive Mode afişează o perspectivă de la nivelul automobilului, cu direcţia de deplasare în partea de sus.
- **Dashboard**: stabileşte o planşă de bord de afişat pe hartă. Fiecare plansă de bord afisează diverse informații despre ruta sau locația dvs.
- **Guidance Text**: stabileşte când anume este afişat textul de ghidare pe hartă.

#### **Setările avansate ale hărţii**

Din App Drawer, selectaţi **Setup** > **Map** > **Advanced Setup**.

- **Detail**: setează nivelul de detalii al hărţii. Afişarea unui număr mai mare de detalii poate determina funcţionarea mai lentă a hărții.
- **Map Speed**: ajustează viteza cu care este trasată harta. O viteză de trasare a hărţii mai mare reduce durata de viaţă a bateriei.
- **Shaded Relief**: afişează pe hartă un relief detaliat (dacă este disponibil) sau dezactivează umbrirea.
- Vehicle: setează pictograma poziției, care reprezintă poziția dvs. pe hartă. Pictograma implicită este un mic triunghi albastru.
- **Zoom Controls**: setează zoomul automat și locația butoanelor în modul portret sau peisaj (*Setări comenzi zoom*, pagina 13).
- **Text Size**: setează dimensiunea textului pentru elementele hărții.

#### *Setări comenzi zoom*

Din app drawer, selectaţi **Setup** > **Map** > **Advanced Setup** > **Zoom Controls**.

- **Auto Zoom**: selectează automat nivelul de zoom pentru cea mai bună utilizare a hărții. Când este dezactivat, trebuie să măriți sau să micșorați harta manual.
- Portrait Buttons: setează locația butoanelor de zoom în modul portret.
- Landscape Buttons: setează locația butoanelor de zoom în modul peisaj.
- **Zoom Levels**: ajustează nivelul de zoom la care apar elementele hărţii. Elementele hărţii nu apar când nivelul de zoom al hărții este mai mare decât nivelul selectat.

## <span id="page-17-0"></span>**Câmpurile de date şi planşele de bord uzuale**

Câmpurile de date afisează informații despre locația dvs. sau alte date specificate. Planşele de bord sunt grupări uzuale de date care pot fi utile pentru o sarcină specifică sau generală, de exemplu pentru geocaching.

#### **Activarea câmpurilor de date ale hărţii**

- **1** De pe hartă, glisaţi în sus din partea de jos a ecranului şi selectaţi > **Setup Map** > **Dashboard**.
- **2** Selectaţi un câmp de date.

#### **Particularizarea câmpurilor de date**

Înainte de a putea aduce modificări câmpurilor de date ale hărții, trebuie să le activaţi (*Activarea câmpurilor de date ale hărţii*, pagina 14).

Puteți particulariza câmpurile de date și planșele de bord ale hărții, busolei, computerului de călătorie, diagramei de altitudine şi paginilor de stare.

- **1** De pe o pagină care afişează câmpuri de date, selectaţi un câmp de date.
- **2** Selectaţi o categorie a câmpului de date şi un câmp de date. De exemplu, selectaţi **Trip Data** > **Speed - Moving Avg.**.

#### **Particularizarea planşelor de bord**

- **1** Selectaţi o pagină.
- 2 Selectati o optiune:
	- De pe hartă, selectaţi > **Setup Map** > **Dashboard**.
	- Din busolă sau din computerul de călătorie, selectați > **Change Dashboard**.
- **3** Selectati o plansă de bord.

## **Personalizarea ecranelor de date**

Puteți personaliza ecranele de date care apar pentru fiecare activitate şi ordinea în care apar acestea.

- **1** Selectaţi o activitate.
- **2** Din App Drawer, selectaţi **Setup** > **Data Screens**.
- **3** Selectaţi un ecran de date.
- **4** Selectaţi o opţiune.

## **Personalizarea App Drawer**

Puteți adăuga, elimina și schimba ordinea elementelor din App Drawer.

- 1 Din App Drawer, selectati **E** > Setup Drawer.
- **2** Selectaţi o opţiune:
	- Pentru a adăuga un element în App Drawer, selectaţi **Add**  şi alegeți un element.
	- Pentru a muta un element în App Drawer, selectaţi elementul şi mai alegeți un element cu care să facă schimb de poziţie.
	- Pentru a şterge un element din App Drawer, alegeți elementul şi apoi selectați  $\vec{a}$ .

**NOTĂ:** unele elemente nu pot fi şterse din App Drawer.

## **Adăugarea unei scurtături la meniul principal**

Puteţi adăuga comenzi rapide în App Drawer sau în meniul principal sau în panoul cu preferinţe atunci când dispozitivul este în modul clasic. Puteţi crea comenzi rapide pentru a permite dispozitivului să efectueze acţiuni multiple simultan. Dacă scurtătura nu apare în listă, puteţi să o creaţi (*Crearea unei scurtături*, pagina 14).

- **1** Din App Drawer, selectaţi **Setup** > **Shortcuts**.
- **2** Selectaţi scurtătura.
- **3** Selectaţi **Add to Menu**.
- **4** Selectaţi **Main Menu**, **Drawer** sau **Favorites**.

#### **Crearea unei scurtături**

- **1** Din App Drawer, selectaţi **Setup** > **Shortcuts** > **Create Shortcut**.
- **2** Selectati **Name** si introduceti un nume.
- **3** Selectaţi **Icon**, apoi selectaţi o pictogramă.
- 4 Selectati o optiune:
	- Pentru a permite ca o comandă rapidă să modifice imediat activitatea dvs., selectaţi **Activity**.
	- Pentru a adăuga o comandă rapidă la o anumită setare a dispozitivului, selectaţi **Setup**.
	- Pentru a adăuga o comandă rapidă care să înceapă navigarea către un punct de trecere specific, selectaţi **Where To?**.
	- Selectați **Application** pentru a adăuga o comandă rapidă către o anumită aplicaţie.

## **Setări de sistem**

Din App Drawer, selectaţi **Setup** > **System**.

- Satellite: vă permite să ajustați setările sistemului de satelit (*Setări satelit*, pagina 14).
- **Text Language**: setează limba afişată pe dispozitiv.

**NOTĂ:** schimbarea limbii textului nu schimbă limba datelor introduse de utilizator sau a datelor hărţilor.

- Interface: setează modul interfeței de comunicare pentru Garmin Spanner, Garmin Serial, NMEA In/Out, Text Out, RTCM sau MTP.
- **Configure Keys**: setează tasta de pornire sau tasta de utilizare ca şi comandă rapidă pentru un meniu, o setare sau o aplicaţie.
- **Mode**: setează ecranul de pornire să arate ca un ecran de pornire al unui dispozitiv clasic de mână, de exterior sau ca un ecran de pornire bazat pe activităţi.
- **Battery Type**: setează tipul de baterie pentru dispozitiv.

#### **Setări satelit**

Din App Drawer, selectaţi **Setup** > **System** > **Satellite**.

- **Satellite System**: vă permite să setaţi sistemul de satelit la GPS, GPS + GLONASS (*GPS şi GLONASS*, pagina 14) sau Demo Mode (GPS dezactivat).
- **WAAS/EGNOS**: setează sistemul de satelit la Wide Area Augmentation System (Sistem de augmentare de arie largă)/ European Geostationary Navigation Overlay Service (Serviciul european geostaţionar mixt de navigare) (WAAS/ EGNOS). Pentru mai multe informaţii despre WAAS, vizitaţi [www.garmin.com/aboutGPS/waas.html.](http://www.garmin.com/aboutGPS/waas.html)

#### **GPS şi GLONASS**

Setarea implicită pentru sistemul de satelit este GPS + GLONASS, care oferă performanţe mărite în medii dificile şi stabilirea mai rapidă a poziţiei. Utilizarea setării GPS şi GLONASS poate reduce durata de viaţă a bateriei mai mult decât dacă s-ar utiliza numai GPS-ul.

## **Setările aspectului**

Din App Drawer, selectaţi **Setup** > **Appearance**.

- **Mode**: stabileşte un fundal de culoare deschisă sau un fundal de culoare închisă sau comută automat între cele două în funcţie de ora răsăritului şi cea a apusului în locaţia curentă.
- **Day Color**: stabileşte culoarea pentru elementele selectate în modul de zi.
- **Night Color**: stabileşte culoarea pentru elementele selectate în modul de noapte.
- Landscape Controls: pozitionează comenzile în partea stângă sau dreaptă a ecranului, în modul Peisaj.

## <span id="page-18-0"></span>**Setarea tonurilor dispozitivului**

Puteți particulariza tonurile pentru mesaje, taste, avertismente de viraj şi alarme.

- **1** Din App Drawer, selectaţi **Setup** > **Tones** > **Tones** > **On**.
- **2** Selectaţi un ton pentru fiecare tip audio.

## **Setările pentru stabilirea rutei**

Setările pentru stabilirea rutei variază în funcție de activitatea selectată.

Din App Drawer, selectaţi **Setup** > **Routing**.

- **Activity**: setează o activitate utilizată pentru transport pe traseu. Dispozitivul calculează rute optimizate pentru tipul de activitate pe care o desfăşuraţi.
- **Calculation Method**: setează metoda utilizată pentru a vă calcula ruta.
- **Lock On Road**: plasează triunghiul albastru, care reprezintă poziţia dvs. pe hartă, pe cel mai apropiat drum. Aceasta este cea mai utilă atunci când conduceţi sau vă deplasaţi
- **Off Route Recalculation:** setează preferințele de recalculare atunci când vă depărtați de o rută activă.
- **Avoidance Setup**: setează tipurile de drumuri, de teren şi metodele de transport de evitat în timpul deplasării.
- **Route Transitions**: setează modul în care dispozitivul stabileşte ruta de la un punct al rutei la următorul. Această setare este disponibilă numai pentru unele activități. Opțiunea Distance vă indică următorul punct al rutei când sunteţi în limitele unei anumite distanţe specificate faţă de punctul dvs. curent.

## **Setările pentru indicarea direcţiei**

Puteți particulariza setările busolei.

- Din App Drawer, selectaţi **Setup** > **Heading**.
- **Display**: setează tipul de indicare a direcţiei afişat pe busolă.
- **North Reference**: setează referinţa nordică utilizată pe busolă.
- **Go To Line (Pointer)**: vă permite să utilizaţi indicatorul relevmentului, orientat înspre direcţia dvs. de destinaţie, sau indicatorul traseului, care arată relația dintre poziția dvs. și linia traseului care duce la destinatie.
- **Compass**: comută automat de la o busolă electronică la o busolă GPS când vă deplasaţi cu viteză mai mare o perioadă de timp.
- **Calibrate Compass**: vă permite să calibraţi busola dacă aceasta are un comportament inconsecvent, de exemplu după parcurgerea unor distanţe mari sau după modificări extreme de temperatură (*[Calibrarea busolei](#page-11-0)*, pagina 8).

## **Setări altimetru**

Din App Drawer, selectaţi **Setup** > **Altimeter**.

- **Auto Calibration**: calibrează automat altimetrul de fiecare dată când activitatea este pornită. Dispozitivul continuă să calibreze automat altimetrul cât timp dispozitivul recepţionează semnal GPS şi calibrarea automată continuă este pornită.
- **Barometer Mode**: opţiunea Variable Elevation permite barometrului să măsoare schimbările de altitudine în timp ce vă deplasați. Opțiunea Fixed Elevation presupune că dispozitivul este stationar, la o altitudine fixă, și că presiunea barometrică se schimbă aşadar numai odată cu schimbările meteorologice.
- **Pressure Trending**: setează modul în care dispozitivul înregistrează datele de presiune. Save Alwayspoate fi utilă când urmăriţi fronturile de presiune.
- **Plot Type**: vă permite să vedeți schimbările de altitudine pe o anumită perioadă de timp sau distanţă, presiunea

barometrică pe o anumită perioadă de timp sau modificările de presiune ambiantă pe o anumită perioadă de timp.

**Calibrate Altimeter**: vă permite să calibrați altimetrul barometric când cunoaşteţi altitudinea corectă sau presiunea barometrică corectă (*[Calibrarea altimetrului barometric](#page-12-0)*, [pagina 9](#page-12-0)).

## **Setările pentru formatul poziţiei**

**NOTĂ:** nu trebuie să schimbati formatul poziției sau sistemul de coordonate al hărţii dacă nu utilizaţi o hartă sau o diagramă care specifică şi un format diferit al poziţiei.

Din sertarul de aplicaţii, selectaţi **Setup** > **Position Format**.

- **Position Format**: setează formatul poziţiei în care este afişată informaţia unei locaţii.
- **Map Datum**: setează sistemul de coordonate pe care este structurată harta.
- **Map Spheroid**: afişează sistemul de coordonate pe care îl utilizează dispozitivul. Sistemul de coordonate implicit este WGS 84.

## **Schimbarea unităţilor de măsură**

Puteți particulariza unitățile de măsură pentru distanță și viteză, altitudine, adâncime, temperatură, presiune şi viteză pe verticală.

- **1** Din App Drawer, selectaţi **Setup** > **Units**.
- **2** Selectaţi un tip de măsurare.
- **3** Selectaţi o unitate de măsură.

## **Setări pentru oră**

Din sertarul de aplicaţii, selectaţi **Setup** > **Time**.

- **Time Format**: setează dispozitivul să afişeze ora în format de 12 sau de 24 de ore.
- **Time Zone**: Setează fusul orar pentru dispozitiv. Optiunea Automatic setează automat fusul orar în funcție de poziția GPS.

## **Setările pentru geocaching**

Din sertarul de aplicaţii, selectaţi **Setup** > **Geocaching**.

- **Geocaching Live**: setează dispozitivul pentru a afişa sau pentru a ascunde date geocache live.
- **Geocache Style**: setează dispozitivul pentru a afişa lista de geocache-uri utilizând nume sau coduri.
- **chirp Searching**: permite dispozitivului să caute un geocache care conţine un accesoriu chirp (*[Activarea căutării de](#page-10-0) [accesorii chirp](#page-10-0)*, pagina 7).
- **Program chirp**: programează accesoriul chirp. Consultaţi *chirp Owner's Manual* (Manualul de utilizare a accesoriilor chirp) de pe [www.garmin.com.](http://www.garmin.com)
- **Filter Setup**: vă permite să creaţi şi să salvaţi filtre particularizate pentru geocache-uri (*[Salvarea unui filtru de](#page-10-0)  [geocache-uri particularizat](#page-10-0)*, pagina 7).
- **Found Geocaches**: vă permite să editaţi numărul de geocacheuri găsite. Acest număr crește automat când înregistrați în jurnal un geocache găsit (*[Înregistrarea încercărilor în jurnal](#page-9-0)*, [pagina 6](#page-9-0)).

## **Setările senzorului ANT+**

Pentru mai multe informaţii despre accesoriile opţionale pentru fitness, consultaţi *[Accesorii opţionale pentru fitness](#page-15-0)*, pagina 12.

## **Setările pentru fitness**

Din App Drawer, selectaţi **Setup** > **Fitness**.

**Auto Lap**: setează dispozitivul să marcheze automat turele la o distanță specifică.

- <span id="page-19-0"></span>**Activity Type**: setează activitatea de fitness ca fiind drumeţie montană, alergare, ciclism sau altă activitate. Aceasta face posibil ca activitatea dvs. să apară ca fiind de tipul corect atunci când o transferaţi pe Garmin Connect.
- **User**: setează informaţiile de profil ale utilizatorului (*Setarea profilului de utilizator pentru fitness*, pagina 16).
- **HR Zones**: setează cele cinci zone de puls pentru activităţile de fitness.

#### **Setarea profilului de utilizator pentru fitness**

Dispozitivul utilizează informațiile pe care le introduceți despre dvs. pentru a calcula date exacte. Puteţi modifica informaţii din profilul de utilizator, precum sex, vârstă, greutate, înălţime şi secţiunea "atlet profesionist" (*Despre atleţii profesionişti*, pagina 16).

- **1** Din App Drawer, selectaţi **Setup** > **Fitness** > **User**.
- 2 Modificati setările.

#### *Despre atleţii profesionişti*

Un atlet profesionist este o persoană care s-a antrenat intens mulți ani (exceptând rănirile minore) și are o frecvență cardiacă în repaus de 60 de bătăi pe minut (bpm) sau mai mică.

#### **Marcarea turelor în funcţie de distanţă**

Puteţi utiliza funcţia Auto Lap® pentru a marca turele la o distanță specifică. Această caracteristică este utilă pentru compararea performantelor dvs. pe diferitele componente ale unei activități.

- **1** Din App Drawer, selectaţi **Setup** > **Fitness** > **Auto Lap**.
- **2** Introduceți o valoare și selectați ✔.
- **Setări pentru aplicaţii maritime**

## Din App Drawer, selectaţi **Setup** > **Marine**.

- **Marine Chart Mode**: setează tipul de hartă maritimă utilizată de dispozitiv pentru afişarea datelor maritime. Opţiunea Nautical afişează diverse caracteristici ale hărţii, în diferite culori, astfel încât punctele de interes maritim să fie mai clare, iar harta să fie cât mai apropiată ca și aspect de hărțile maritime de hârtie. Opţiunea Fishing (necesită hărţi maritime) afişează o vedere detaliată a contururilor fundului apei şi a sondărilor de adâncime și simplifică prezentarea hărții, pentru utilizare optimă în timpul pescuitului.
- **Appearance**: setează aspectul instrumentelor de navigare maritime ajutătoare pe hartă.
- **Marine Alarm Setup**: setează alarme pentru situaţiile în care depăşiţi, când ancoraţi, o distanţă de derivă specificată, vă abateţi de la curs cu o distanţă specificată sau ajungeţi în ape de o adâncime specificată.

#### **Configurarea alarmelor maritime**

- **1** Din App Drawer, selectaţi **Setup** > **Marine** > **Marine Alarm Setup**.
- **2** Selectaţi un tip de alarme.
- **3** Selectaţi **On**.
- **4** Introduceți o distanță și selectați ✔.

## **Resetarea datelor şi setărilor**

Puteţi reseta date de călătorie, puteţi şterge toate punctele de trecere, puteţi şterge traseul curent sau puteţi restabili valorile implicite.

- **1** Din App Drawer, selectaţi **Setup** > **Reset**.
- 2 Selectati o optiune:
	- Pentru a reseta datele specifice unei călătorii, precum distanţa şi valorile medii, selectaţi **Reset Trip Data**.
	- Pentru a şterge toate punctele de trecere salvate, selectaţi **Delete All Waypoints**.
- Pentru a şterge datele înregistrate de când aţi început activitatea curentă, selectaţi **Clear Current Activity**. **NOTĂ:** dispozitivul înregistrează în continuare date noi pentru activitatea curentă.
- Pentru a reseta setările pentru tipul de activitate curentă la valorile implicite din fabrică, selectaţi **Reset Activity Settings**.

• Pentru a restabili toate setările dispozitivului la valorile implicite din fabrică, selectaţi **Reset All Settings**. **NOTĂ:** resetarea tuturor setărilor şterge toată activitatea de geocaching de pe dispozitivul dvs.

#### **Restabilirea valorilor implicite pentru anumite setări**

Puteți restabili valorile implicite pentru categorii de setări specifice.

- **1** Din App Drawer, selectaţi **Setup**.
- **2** Selectaţi o categorie pentru restabilire.
- **3** Selectaţi > **Restore Defaults**.

#### **Restabilirea valorilor implicite pentru anumite setări ale paginii**

Puteţi restabili valorile implicite ale setărilor pentru hartă, busolă, computerul de călătorie şi diagrama altitudinilor.

- **1** Deschideţi pagina ale cărei setări doriţi să le restabiliţi.
- **2** Selectaţi > **Restore Defaults**.

#### **Restabilirea tuturor setărilor implicite**

Puteţi reseta toate setările înapoi la valorile implicite din fabrică.

Din App Drawer, selectaţi **Setup** > **Reset** > **Reset All Settings** > **Reset**.

**NOTĂ:** restabilirea tuturor setărilor implicite pe dispozitivul dvs. şterge înregistrarea geocaching şi toate activităţile implicite.

## **Setarea Ecranului principal la modul Clasic**

Puteti seta ecranul principal astfel încât să arate ca ecranul principal clasic al unui dispozitiv Garmin de mână. Acesta poate fi util dacă sunteţi familiarizați cu interfaţa utilizatorului de la un model anterior.

Din App Drawer, selectaţi **Setup** > **System** > **Classic**.

## **Informaţii dispozitiv**

#### **Actualizări ale produsului**

Pe computer, instalaţi Garmin Express ([www.garmin.com](http://www.garmin.com/express) [/express\)](http://www.garmin.com/express). Pe smartphone, instalaţi aplicaţia Garmin Connect .

Aceasta oferă acces uşor la următoarele servicii pentru dispozitive Garmin:

- Actualizări software
- Actualizări hartă
- Datele se vor încărca în Garmin Connect
- Înregistrarea produsului

#### **Configurarea Garmin Express**

- **1** Conectaţi dispozitivul la computer utilizând un cablu USB.
- **2** Vizitaţi [garmin.com/express.](http://www.garmin.com/express)
- **3** Urmaţi instrucţiunile de pe ecran.

#### **Cum obţineţi mai multe informaţii**

Puteți găsi mai multe informații despre acest produs pe site-ul web Garmin.

• Accesaţi [support.garmin.com](http://support.garmin.com) pentru manuale, articole şi actualizări de software suplimentare.

<span id="page-20-0"></span>• Accesaţi [buy.garmin.com](http://buy.garmin.com) sau contactaţi dealerul Garmin pentru informaţii privind accesoriile opţionale şi piesele de schimb.

#### **Înregistrarea dispozitivului dvs.**

Ajutaţi-ne să vă oferim servicii de asistenţă mai bune, completând chiar astăzi formularul nostru de înregistrare online. Păstraţi chitanţa de vânzare originală sau o copie a acesteia într-un loc sigur.

- **1** Accesaţi [garmin.com/express.](http://garmin.com/express)
- **2** Conectare la contul dvs. Garmin.

## **Prinderea cârligului tip carabină**

**1** Pozitionati cârligul de tip carabină ① în orificiile de pe coloana de montare 2 a dispozitivului.

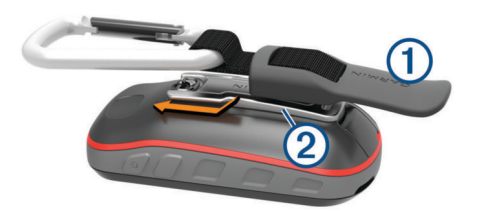

**2** Glisaţi cârligul de tip carabină în sus până când se fixează în poziție.

## **Întreţinerea dispozitivului**

#### *ATENŢIONARE*

Nu depozitaţi dispozitivul în locuri în care poate fi expus timp îndelungat la temperaturi extreme; în caz contrar, dispozitivul poate fi deteriorat ireversibil.

Nu atingeţi niciodată ecranul tactil cu un obiect dur sau ascuţit; în caz contrar, ecranul poate fi deteriorat.

Evitaţi agenţii chimici de curăţare, solvenţii şi insecticidele care pot deteriora componentele din plastic şi finisajele.

Fixaţi bine capacul de intemperii pentru a preveni deteriorarea portului USB.

Evitaţi şocuri extreme şi tratamente brutale, deoarece acestea pot diminua durata de viaţă a produsului.

#### **Curăţarea dispozitivului**

- 1 Stergeti dispozitivul utilizând o lavetă umezită cu o soluție de detergent slab.
- **2** Ştergeţi dispozitivul cu ceva uscat.

După curăţare, lăsaţi dispozitivul să se usuce complet.

#### **Curăţarea ecranului tactil**

- **1** Utilizaţi o lavetă moale, curată şi lipsită de scame.
- **2** Dacă este necesar, umeziţi uşor laveta cu apă.
- **3** Dacă utilizați o lavetă umezită, opriți dispozitivul și deconectaţi-l de la alimentarea cu energie.
- **4** Ştergeţi uşor ecranul cu o lavetă.

#### **Imersia în apă**

#### *ATENŢIONARE*

Dispozitivul este rezistent la apă conform standardului IEC 60529 IPX7. Acesta poate suporta scufundarea în apă de 1 metru adâncime, timp de 30 minute. Scufundarea prelungită poate provoca deteriorarea dispozitivului. După scufundare, aveţi grijă să uscaţi dispozitivul cu o cârpă şi în aer liber înainte de utilizare sau încărcare.

## **Gestionarea datelor**

**NOTĂ:** dispozitivul nu este compatibil cu Windows® 95, 98, Me, Windows NT® și cu Mac® OS 10.3 și versiunile anterioare.

#### **Tipuri de fişiere**

Dispozitivul de mână acceptă următoarele tipuri de fişiere:

- Fişiere din BaseCamp sau HomePort™. Vizitaţi [www.garmin.com/trip\\_planning.](http://www.garmin.com/trip_planning)
- Fişiere GPX pentru rute, trasee şi puncte intermediare.
- Fişiere GPX despre geocache-uri (*[Descărcarea geocache](#page-10-0)[urilor cu ajutorul computerului](#page-10-0)*, pagina 7).
- Fişiere foto JPEG.
- Fisiere GPI cu puncte de interes personalizate din aplicația Garmin POI Loader. Vizitaţi [www.garmin.com/products](http://www.garmin.com/products/poiloader) [/poiloader](http://www.garmin.com/products/poiloader).
- Fişiere FIT de exportat în Garmin Connect.

#### **Instalarea unui card de memorie**

Puteți instala un card de memorie microSD, pentru memorie suplimentară, sau hărți preîncărcate.

- **1** Rotiţi inelul în formă de D în sens invers acelor de ceas şi trageti în sus pentru a scoate capacul.
- **2** Scoateţi bateriile.
- **3** În compartimentul bateriilor, glisati suportul pentru carduri  $\textcircled{1}$ spre stânga şi ridicaţi-l.

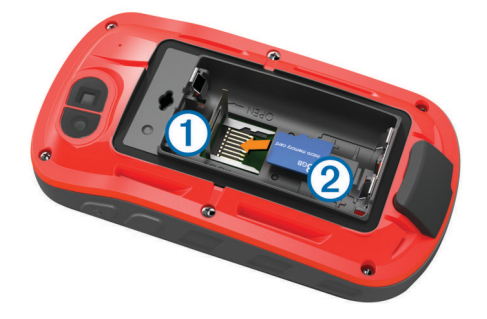

- **4** Puneți cardul de memorie 2 cu contactele aurii orientate în jos.
- **5** Închideți suportul pentru carduri.
- **6** Glisați suportul pentru carduri spre dreapta, pentru a-l bloca.
- **7** Repoziţionaţi bateriile.
- **8** Repoziţionaţi capacul bateriilor şi rotiţi inelul în formă de D în sensul acelor de ceas.

#### **Conectarea dispozitivului la computer**

#### *ATENŢIONARE*

Pentru a preveni corodarea, uscați bine portul USB, capacul de intemperii, precum şi zona învecinată, înainte de a încărca sau conecta dispozitivul la un computer.

- **1** Ridicaţi capacul de protecţie împotriva intemperiilor de pe portul USB.
- **2** Introduceţi conectorul mic al cablului USB în portul USB al dispozitivului.
- **3** Introduceţi conectorul mare al cablului USB într-un port USB al computerului.

Dispozitivul şi cardul dvs. de memorie (opțional) apar ca unități de disc amovibile în Computerul meu pe computerele Windows, respectiv ca volume instalate pe computerele Mac.

#### **Transferarea fişierelor pe dispozitiv**

1 Conectati dispozitivul la computer.

Pe computere Windows, dispozitivul apare ca o unitate de disc amovibilă sau un dispozitiv portabil, iar cardul de memorie poate apărea ca o unitate de disc amovibilă secundară. Pe computere Mac, dispozitivul și cardul de memorie apar ca volume instalate.

<span id="page-21-0"></span>**NOTĂ:** este posibil ca unele computere cu unităţi de reţea multiple să nu afişeze în mod corect unităţile corespunzătoare dispozitivului. Consultați documentația sistemului dvs. de operare pentru a afla cum să mapați unitatea.

- **2** Pe computer, deschideţi browserul de fişiere.
- **3** Selectaţi un fişier.
- **4** Selectaţi **Editare** > **Copiere**.
- **5** Deschideţi dispozitivul portabil, unitatea sau volumul corespunzător dispozitivului sau cardului de memorie.
- **6** Navigati la un folder.
- **7** Selectaţi **Editare** > **Lipire**.

Fişierul va apărea în lista de fişiere din memoria dispozitivului sau pe cardul de memorie.

#### **Ştergerea fişierelor**

#### *ATENŢIONARE*

Dacă nu cunoașteți rolul unui fișier, nu îl ștergeți. Memoria dispozitivului dvs. conține fișiere importante de sistem, care nu trebuie şterse.

- **1** Deschideţi unitatea sau volumul **Garmin**.
- **2** Dacă este necesar, deschideţi un folder sau volum.
- **3** Selectaţi un fişier.
- **4** Apăsaţi tasta **Ştergere** de pe tastatură.

**NOTĂ:** dacă utilizaţi un computer Apple® , trebuie să goliţi folderul Coş de gunoi pentru a elimina complet fişierele.

#### **Deconectarea cablului USB**

Dacă dispozitivul dvs. este conectat la computer ca unitate sau volum amovibil, trebuie să îl deconectați în siguranță de la computer pentru a evita pierderea datelor. Dacă dispozitivul este conectat la computerul dvs. Windows ca dispozitiv portabil, nu este necesară deconectarea în siguranţă.

- **1** Realizaţi o acţiune:
	- În cazul computerelor Windows, selectați pictograma **Deconectarea în siguranţă a unui dispozitiv hardware**  din bara de sistem şi apoi selectaţi dispozitivul dvs.
	- Pentru Apple computere, selectaţi dispozitivul şi selectaţi **Fişier** > **Deconectare**.
- **2** Deconectaţi cablul de la computer.

## **Depanare**

#### **Repornirea dispozitivului**

Dacă dispozitivul nu mai răspunde la comenzi, este recomandată repornirea acestuia. Aceste operaţii nu şterg datele sau setările dvs.

- 1 Scoateti bateriile.
- **2** Reinstalaţi bateriile.
- **3** Tineți apăsat  $\circlearrowleft$ .

## **Vizualizarea informaţiilor despre dispozitiv**

Puteti vizualiza ID-ul aparatului, versiunea de software, informaţiile despre reglementări şi acordul de licenţă.

Din App Drawer, selectaţi **Setup** > **About**.

## **Specificaţii**

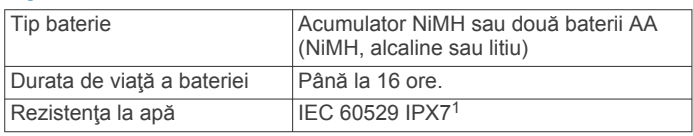

<sup>1</sup> Dispozitivul este rezistent la expunerea accidentală la apă de până la 1 m pentru maxim 30 min. Pentru mai multe informaţii, vizitaţi [www.garmin.com/waterrating](http://www.garmin.com/waterrating).

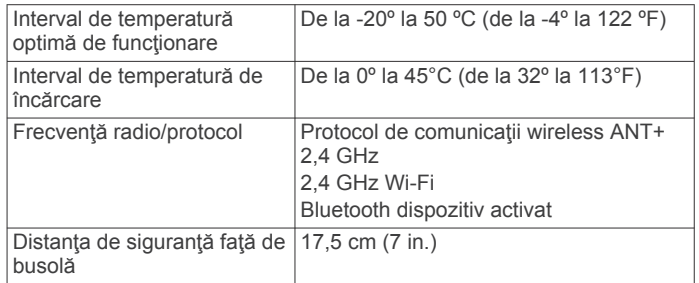

## **Anexă**

#### **tempe™**

tempe este un senzor de temperatură ANT+ wireless. Puteţi monta senzorul pe o bandă sau pe o buclă securizată, unde este expus la aer ambiant şi, ca atare, asigură o sursă constantă de date de temperatură precise. Trebuie să asociaţi tempe cu dispozitivul pentru a afişa date de temperatură de la tempe.

## **Câmpuri de date**

Pentru afişarea datelor, în cazul anumitor câmpuri de date este necesar să vă aflați în timpul navigării sau să dispuneți de accesorii ANT+.

- **24 hr Max. Temperature**: temperatura maximă înregistrată în ultimele 24 de ore.
- **24 hr Min. Temperature**: temperatura minimă înregistrată în ultimele 24 de ore.
- **Accuracy of GPS**: marja de eroare în determinarea locaţiei exacte. De exemplu, locaţia dvs. detectată prin GPS are o precizie de +/- 3,65 m (12 ft.).
- **Activity Distance**: distanţa parcursă pentru traseul curent.
- **Alarm Timer**: ora curentă pentru cronometru.
- **Ambient Pressure**: presiunea atmosferică necalibrată.
- **Ascent Average**: distanţa de ascensiune verticală medie de la ultima resetare.
- **Ascent Maximum**: rata de ascensiune maximă în picioare pe minut sau metri pe minut de la ultima resetare.
- **Ascent Total**: distanţa totală ca diferenţă de nivel urcată de la ultima resetare.
- **Automotive Turn**: direcția următorului viraj de pe traseu. Pentru ca aceste date să fie afisate, trebuie să vă deplasați.
- **Average Cadence**: cadenţa medie pentru activitatea curentă.
- **Average HR**: pulsul mediu pentru activitatea curentă.
- **Avg HR %Max.**: procentul mediu din pulsul maxim pentru activitatea curentă.
- **Avg Lap**: timpul mediu pe tură pentru activitatea curentă.
- **Barometer**: presiunea curentă calibrată.
- **Battery Level**: energia rămasă a bateriei.
- Bearing: direcția de la locația curentă către o destinație. Pentru ca aceste date să fie afişate, trebuie să vă deplasaţi.
- **Cadence**: numărul de rotații ale bratului pedalierului sau numărul de paşi pe minut. Pentru ca aceste date să apară, dispozitivul dvs. trebuie să fie conectat la un accesoriu pentru cadență.

**Calories**: numărul total de calorii arse.

**Compass Hdg.**: direcţia în care vă deplasaţi pe baza busolei.

**Course**: direcţia de la locaţia de plecare către o destinaţie. Cursul poate fi vizualizat ca o rută planificată sau setată. Pentru ca aceste date să fie afişate, trebuie să vă deplasaţi.

**Current Lap**: timpul cronometrat pentru tura curentă. **Date**: ziua, luna şi anul curent.

- **Depth**: adâncimea apei. Dispozitivul dvs. trebuie să fie conectat la un dispozitiv NMEA® 0183 sau NMEA 2000® capabil să determine adâncimea apei.
- **Descent Average**: distanţa de coborâre verticală medie de la ultima resetare.
- **Descent Maximum**: viteza maximă de coborâre în picioare pe minut sau metri pe minut de la ultima resetare.
- **Descent Total**: distanţa totală ca diferenţă de nivel coborâtă de la ultima resetare.
- **Distance To Dest.**: distanţa rămasă până la destinaţia finală. Pentru ca aceste date să fie afișate, trebuie să vă deplasați.
- Distance To Next: distanța rămasă până la următorul punct de pe traseu. Pentru ca aceste date să fie afişate, trebuie să vă deplasati.
- **Elapsed Activity Time**: timpul total înregistrat. De exemplu, dacă porniţi cronometrul şi alergaţi timp de 10 minute, apoi opriţi cronometrul pentru 5 minute, iar apoi porniţi cronometrul și alergați timp de 20 de minute, timpul scurs este de 35 de minute.
- **Elev Abv Ground: altitudinea locației dvs. curente deasupra** nivelului solului (dacă hărţile conţin informaţii suficiente privind altitudinea).
- **Elevation**: altitudinea locației dvs. curente, deasupra nivelului mării sau sub acesta.
- **Elevation Maximum**: altitudinea cea mai înaltă atinsă de la ultima resetare.
- **Elevation Minimum**: altitudinea cea mai joasă atinsă de la ultima resetare.
- **ETA at Destination**: ora estimată la care veți ajunge la destinația finală (ajustată conform orei locale din locul de destinaţie). Pentru ca aceste date să fie afişate, trebuie să vă deplasati.
- **ETA at Next**: ora estimată la care veţi ajunge la următorul punct de pe traseu (ajustată conform orei locale din punctul de pe traseu). Pentru ca aceste date să fie afişate, trebuie să vă deplasati.
- **Glide Ratio**: raportul dintre distanţa orizontală şi distanţa verticală parcurse.
- **Glide Ratio to Dest.**: raportul de planare necesar pentru a coborî de la poziţia curentă către altitudinea de destinaţie. Pentru ca aceste date să fie afişate, trebuie să vă deplasaţi.
- **GPS Elevation**: altitudinea locaţiei curente utilizând GPS-ul.
- **GPS Heading**: direcţia în care vă deplasaţi pe baza GPS-ului.

**GPS Signal Strength**: puterea semnalului satelitului GPS.

- **Grade**: calculul ascensiunii (altitudine) comparativ cu rulajul (distanţă). De exemplu, dacă pentru fiecare 3 m (10 ft.) urcaţi vă deplasați 60 m (200 ft.), panta este de 5%.
- **Heading**: direcţia în care vă deplasaţi.
- **Heart Rate**: pulsul dvs. în bătăi pe minut (bpm). Dispozitivul dvs. trebuie să fie conectat la un monitor cardiac compatibil.
- **Heart Rate %Max.**: procentul din pulsul maxim.
- **Heart Rate Zone**: intervalul curent al pulsului dvs. (de la 1 la 5). Zonele implicite se bazează pe profilul dvs. de utilizator şi pe pulsul maxim (220 minus vârsta dvs.).
- **Lap Ascent**: distanţa de ascensiune verticală parcursă pentru tura curentă.
- **Lap Cadence**: cadenţa medie pentru tura curentă.
- **Lap Descent**: distanţa de coborâre verticală parcursă pentru tura curentă.
- **Lap Distance**: distanţa parcursă pentru tura curentă.
- **Lap Heart Rate Percent**: procentul mediu din pulsul maxim pentru tura curentă.

**Lap HR**: pulsul mediu pentru tura curentă.

**Laps**: numărul de ture finalizate în cadrul activităţii curente.

**Lap Speed**: viteza medie pentru tura curentă.

- **Last Lap Ascent**: distanţa de ascensiune verticală parcursă pentru ultima tură finalizată.
- **Last Lap Cadence**: cadenţa medie pentru tura cel mai recent finalizată.
- **Last Lap Descent**: distanţa de coborâre verticală parcursă pentru ultima tură finalizată.
- Last Lap Distance: distanta parcursă pentru cea mai recentă tură finalizată.
- **Last Lap HR**: frecvenţa cardiacă medie pentru ultima tură finalizată.
- **Last Lap Speed**: viteza medie pentru tura cel mai recent finalizată.
- **Last Lap Time**: timpul cronometrat pentru ultima tură finalizată.
- **Location (lat/lon)**: poziţia curentă în latitudine şi longitudine indiferent de setarea formatului poziţiei selectate.
- **Location (selected)**: poziţia curentă utilizând setarea formatului poziţiei selectate.
- Location of Dest.: poziția destinației dvs. finale. Pentru ca aceste date să fie afişate, trebuie să vă deplasaţi.

**None**: acesta este un câmp gol de date.

- **Odometer**: un calcul din mers al distantei parcurse pentru toate călătoriile. Acest total nu se şterge când resetaţi datele călătoriei.
- **Off Course**: distanţa către stânga sau dreapta abătută de la ruta originală. Pentru ca aceste date să fie afişate, trebuie să vă deplasati.
- **Pointer**: o săgeată este îndreptată în direcția următorului punct sau viraj de pe traseu. Pentru ca aceste date să fie afişate, trebuie să vă deplasați.
- **Speed**: viteza curentă de deplasare.
- **Speed Limit**: limita de viteză raportată pentru drum. Nu este disponibilă în toate hărțile și zonele. Respectați întotdeauna semnele rutiere referitoare la limitele de viteză.
- **Speed Maximum**: viteza cea mai ridicată atinsă de la ultima resetare.
- **Speed Moving Avg.**: viteza medie în mişcare de la ultima resetare.
- **Speed Overall Avg.**: viteza medie în mişcare şi cu opriri de la ultima resetare.
- **Stopwatch Timer**: timpul cronometrat pentru activitatea curentă.
- **Sunrise**: ora răsăritului de soare, pe baza poziţiei dvs. GPS.
- **Sunset**: ora apusului de soare, pe baza poziţiei dvs. GPS.

**Temperature**: temperatura aerului. Temperatura corpului dvs. afectează senzorul de temperatură.

- **Temperature Water**: temperatura apei. Dispozitivul dvs. trebuie să fie conectat la un dispozitiv NMEA 0183 capabil să determine temperatura apei.
- **Time of Day**: ora curentă pe baza setărilor dvs. curente de locaţie şi de oră (format, fus orar, ora de vară).
- **Time to Destination**: durata estimată rămasă până ajungeți la destinaţie. Pentru ca aceste date să fie afişate, trebuie să vă deplasaţi.
- **Time to Next**: durata estimată rămasă până ajungeți la următorul punct de pe traseu. Pentru ca aceste date să fie afişate, trebuie să vă deplasaţi.
- **To Course**: direcția în care trebuie să vă deplasați pentru a reveni pe traseu. Pentru ca aceste date să fie afişate, trebuie să vă deplasaţi.

**Total Lap**: timpul cronometrat pentru toate turele finalizate.

- <span id="page-23-0"></span>**Trip Odometer**: un calcul din mers al distanţei parcurse de la ultima resetare.
- **Trip Time**: un calcul din mers al duratei totale în mişcare şi în repaus de la ultima resetare.
- **Trip Time Moving**: un calcul din mers al duratei de mişcare de la ultima resetare.
- **Trip Time Stopped**: un calcul din mers al duratei de repaus de la ultima resetare.
- **Turn**: diferenţa de unghi (în grade) între relevmentul destinaţiei dvs. şi cursul dvs. actual. L înseamnă a vira la stânga. R înseamnă a vira la dreapta. Pentru ca aceste date să fie afisate, trebuie să vă deplasați.
- **Velocity Made Good**: viteza cu care ajungeţi la o destinaţie pe o rută. Pentru ca aceste date să fie afişate, trebuie să vă deplasati.
- **Vert Dist to Dest**: altitudinea dintre poziţia curentă şi destinaţia finală. Pentru ca aceste date să fie afişate, trebuie să vă deplasati.
- **Vert Dist to Next**: distanţa ca diferenţă de nivel între poziţia dvs. actuală şi următorul punct de pe traseu. Pentru ca aceste date să fie afişate, trebuie să vă deplasaţi.
- **Vertical Speed**: viteza de ridicare sau de coborâre în timp.
- **Vertical Speed to Dest.**: raportul de ascensiune sau de coborâre până la altitudine predeterminată. Pentru ca aceste date să fie afişate, trebuie să vă deplasaţi.
- Waypoint at Dest.: ultimul punct de pe ruta către destinație. Pentru ca aceste date să fie afișate, trebuie să vă deplasați.
- **Waypoint at Next**: următorul punct de pe traseu. Pentru ca aceste date să fie afişate, trebuie să vă deplasaţi.

## **Calculul zonelor de puls**

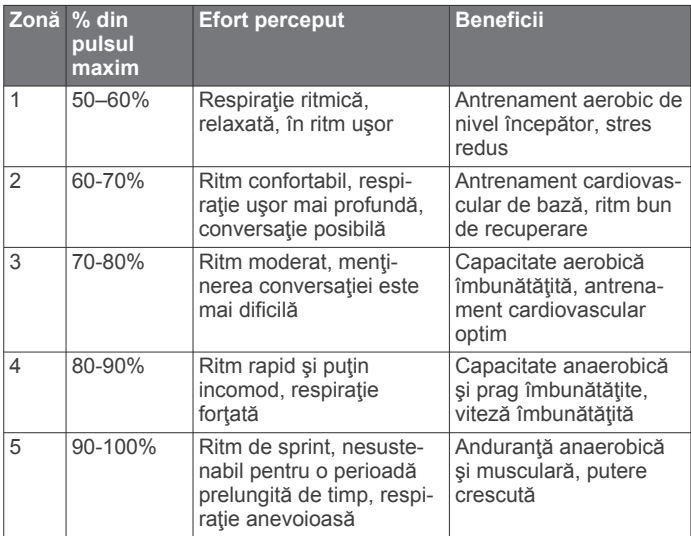

## **Index**

#### <span id="page-24-0"></span>**A** accesorii **[12](#page-15-0), [16](#page-19-0)** activităţi **[4](#page-7-0), [5](#page-8-0), [12](#page-15-0)** personalizare **[4](#page-7-0)** adrese, căutare **[8](#page-11-0)** alarme ceas **[11](#page-14-0)** maritim **[16](#page-19-0)** proximitate **[11](#page-14-0)** tonuri **[15](#page-18-0)** alarme de proximitate **[11](#page-14-0)** alergare **[5](#page-8-0)** almanah oră răsărit şi apus **[11](#page-14-0)** vânătoare şi pescuit **[11](#page-14-0)** altimetru **[8](#page-11-0), [9](#page-12-0), [15](#page-18-0)** altitudine **[8](#page-11-0)** diagramă **[5,](#page-8-0) [6,](#page-9-0) [8](#page-11-0) [–10](#page-13-0)** antrenament **[2](#page-5-0)** aplicaţii **[2](#page-5-0), [3](#page-6-0)** App Drawer, personalizare **[14](#page-17-0)** asociere **[3](#page-6-0)** Senzori ANT+ **[12](#page-15-0)** Senzori ANT+ **[12](#page-15-0)** atlet profesionist **[16](#page-19-0)** Auto Lap **[16](#page-19-0)** aventuri **[10](#page-13-0)**

### **B**

barometru **[9](#page-12-0)** BaseCamp **[10](#page-13-0), [11,](#page-14-0) [17](#page-20-0)** baterie **[1,](#page-4-0) [18](#page-21-0)** depozitare **[1](#page-4-0)** instalare **[1](#page-4-0)** încărcare **[2](#page-5-0)** maximizare **[1](#page-4-0), [13](#page-16-0)** blocare, ecran **[2](#page-5-0)** busolă **[8](#page-11-0)** navigare **[8](#page-11-0)** setări **[15](#page-18-0)** butoane de pe ecran **[2](#page-5-0)**

#### **C**

calcularea suprafeţei **[11](#page-14-0)** calendar **[11](#page-14-0)** calibrare altimetru **[9](#page-12-0)** busolă **[8](#page-11-0)** cameră **[10,](#page-13-0) [11](#page-14-0)** card de memorie **[17](#page-20-0)** Card microSD **[1,](#page-4-0) [17](#page-20-0)**. *Consultaţi* card de memorie câmpuri de date **[3,](#page-6-0) [14](#page-17-0), [18](#page-21-0)** cârlig de tip carabină **[17](#page-20-0)** chirp **[7,](#page-10-0) [15](#page-18-0)** ciclism **[5](#page-8-0)** City Navigator **[8](#page-11-0)** comenzi rapide **[14](#page-17-0)** computer, conectare **[17](#page-20-0)** Condiţie fizică **[5](#page-8-0), [15,](#page-18-0) [16](#page-19-0)** Connect IQ **[3](#page-6-0)** cronometru **[11](#page-14-0), [12](#page-15-0)** numărătoare inversă **[11](#page-14-0)** cronometru pentru numărătoare inversă **[11](#page-14-0)** curăţarea dispozitivului **[17](#page-20-0)** curăţarea ecranului tactil **[17](#page-20-0)**

## **D**

date ecrane **[14](#page-17-0)** stocare **[12](#page-15-0)** transferare **[12,](#page-15-0) [17](#page-20-0)** date utilizator, ştergere **[18](#page-21-0)** depanare **[16,](#page-19-0) [18](#page-21-0)** descărcare, geocache-uri **[6,](#page-9-0) [7](#page-10-0)** dispozitiv înregistrare **[17](#page-20-0)** întreţinere **[17](#page-20-0)**

durate de vânătoare şi pescuit **[11](#page-14-0)**

## **E**

ecran **[2](#page-5-0)** blocare **[2](#page-5-0)** orientare **[13](#page-16-0)** ecran de pornire **[2](#page-5-0)** personalizare **[16](#page-19-0)** ecran tactil **[2,](#page-5-0) [13](#page-16-0)**

#### **F**

fişiere, transferare **[7,](#page-10-0) [11](#page-14-0), [17](#page-20-0)** formatul poziţiei **[15](#page-18-0)** fotografii **[10](#page-13-0)** realizare **[11](#page-14-0)**

#### **G**

Garmin Connect **[2](#page-5-0), [3](#page-6-0)** stocare date **[12](#page-15-0)** Garmin Express **[3,](#page-6-0) [16](#page-19-0)** actualizare software **[16](#page-19-0)** geocache-uri **[6](#page-9-0), [7](#page-10-0), [17](#page-20-0)** descărcare **[6,](#page-9-0) [7](#page-10-0)** navigare la **[6](#page-9-0)** setări **[15](#page-18-0)** GLONASS **[14](#page-17-0)** GPS **[11,](#page-14-0) [12,](#page-15-0) [14](#page-17-0)** semnal **[11](#page-14-0), [12](#page-15-0)**

#### **H**

hărţi **[7,](#page-10-0) [13](#page-16-0)** actualizare **[16](#page-19-0)** câmpuri de date **[14](#page-17-0)** navigare **[8](#page-11-0)** opţional **[8](#page-11-0)** setări **[13](#page-16-0)** HomePort **[17](#page-20-0)**

### **I**

ID unitate **[18](#page-21-0)** iluminare de fundal **[1,](#page-4-0) [13](#page-16-0)** istoric **[12](#page-15-0)** trimitere la computer **[12](#page-15-0)** vizualizare **[12](#page-15-0)** încărcare **[2](#page-5-0)** Încotro? **[7](#page-10-0)** înregistrarea dispozitivului **[6,](#page-9-0) [17](#page-20-0)** înregistrarea produsului **[7](#page-10-0), [17](#page-20-0)**

## **L**

locaţii editare **[9](#page-12-0)** salvare **[9](#page-12-0)**

#### **M** maritim

configurarea alarmelor **[16](#page-19-0)** setări **[16](#page-19-0)** meteo **[11](#page-14-0)** MOB **[8](#page-11-0)**

## **N**

navigare **[7,](#page-10-0) [8](#page-11-0)** busolă **[8](#page-11-0)** indicator de curs **[8](#page-11-0)** oprire **[7](#page-10-0)** Sight 'N Go **[8](#page-11-0)** notificări **[12](#page-15-0)** număr ID **[18](#page-21-0)**

#### **O**

om la apă (OLA) **[8](#page-11-0)** oră, zone şi formate **[15](#page-18-0)** oră răsărit şi apus **[11](#page-14-0)**

#### **P**

partajarea datelor **[11](#page-14-0)** personalizarea dispozitivului **[13,](#page-16-0) [14](#page-17-0)** planificator de călătorii. *Consultaţi* rute planşe de bord **[14](#page-17-0)** profil de utilizator **[16](#page-19-0)** profiluri, utilizator **[16](#page-19-0)**

puls, zone **[12,](#page-15-0) [13](#page-16-0)** puncte de trecere **[8](#page-11-0), [9](#page-12-0)** editare **[9](#page-12-0)** proiectare **[9](#page-12-0)** salvare **[9](#page-12-0)** ştergere **[9](#page-12-0)** Puncte de trecere **[9](#page-12-0) R** resetarea dispozitivului **[16](#page-19-0)** restabilire, setări **[16](#page-19-0)** rezistenţă la apă **[17](#page-20-0)** rute **[9,](#page-12-0) [10](#page-13-0)** creare **[9,](#page-12-0) [10](#page-13-0)** editare **[10](#page-13-0)** setări **[15](#page-18-0)** ştergere **[10](#page-13-0)** vizualizare pe hartă **[10](#page-13-0) S** scurtături, adăugare **[14](#page-17-0)** semnale de la sateliţi **[11](#page-14-0), [12](#page-15-0)** locaţii **[12](#page-15-0)** recepţionare **[2](#page-5-0)** senzori ANT+ **[15](#page-18-0)** Senzori ANT+, asociere **[12](#page-15-0)** Senzori ANT+, asociere **[12](#page-15-0)** setare directie [15](#page-18-0) setări **[13](#page-16-0) [–16](#page-19-0)** dispozitiv **[15](#page-18-0)** setări afişaj **[13](#page-16-0)** setări de sistem **[14](#page-17-0)** setări pentru oră **[15](#page-18-0)** setările hărții [13](#page-16-0) Sight 'N Go **[8](#page-11-0)** smartphone **[3](#page-6-0)** aplicaţii **[2,](#page-5-0) [3](#page-6-0)** software, actualizare **[16](#page-19-0)** specificaţii **[18](#page-21-0)** stocare date **[17](#page-20-0)** ştergere istoric **[12](#page-15-0)** toate datele de utilizator **[18](#page-21-0) T** tastă de pornire **[2](#page-5-0)** taste **[1](#page-4-0), [13](#page-16-0)** tehnologie Bluetooth **[2,](#page-5-0) [3](#page-6-0)** Telecomandă VIRB **[12](#page-15-0)** tempe **[18](#page-21-0)** temperatură **[18](#page-21-0)** tonuri **[15](#page-18-0)** TracBack **[8](#page-11-0)** transferare, fişiere **[7](#page-10-0), [10,](#page-13-0) [11](#page-14-0), [17](#page-20-0)** trasee **[5](#page-8-0), [6](#page-9-0), [10](#page-13-0) U** unităţi de măsură **[15](#page-18-0)** USB conector **[1](#page-4-0)** deconectare **[18](#page-21-0)** mod stocare în masă **[17](#page-20-0)** transferul fişierelor **[17](#page-20-0) W** Wi-Fi, conectare **[3](#page-6-0)** Wi ‑Fi, conectare **[3](#page-6-0)** widgeturi **[3](#page-6-0) Z** zone, puls **[13](#page-16-0)** zone de, puls **[20](#page-23-0)**

# support.garmin.com

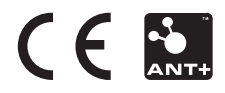